## **FutureNe utureNet NXR-120/C FutureNet NXR-120/C NXR-130/C NXR-130/C**

GUI

v<sub>5</sub>.6.3

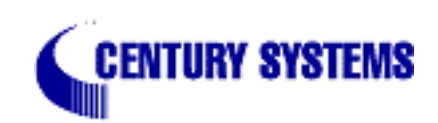

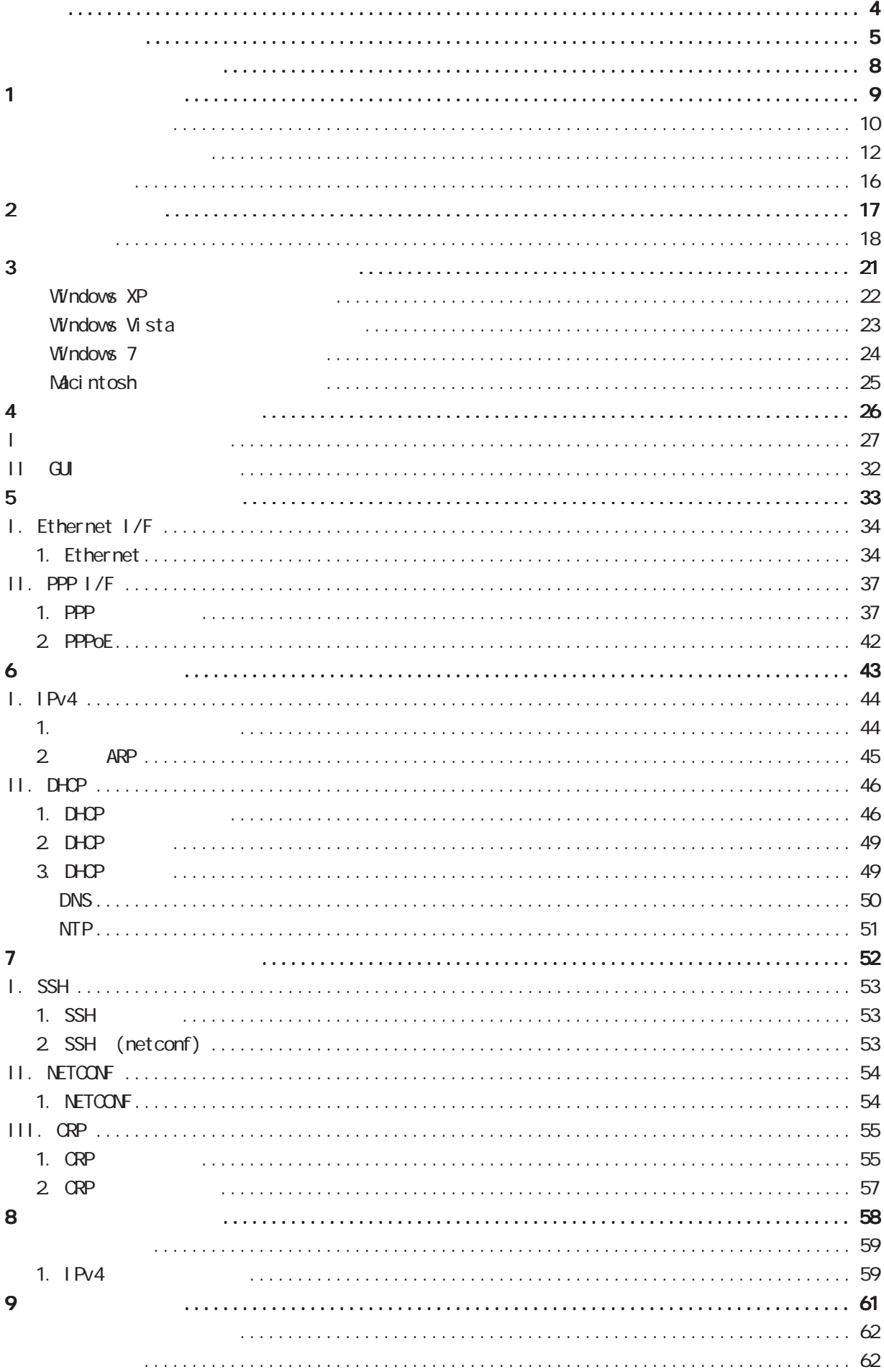

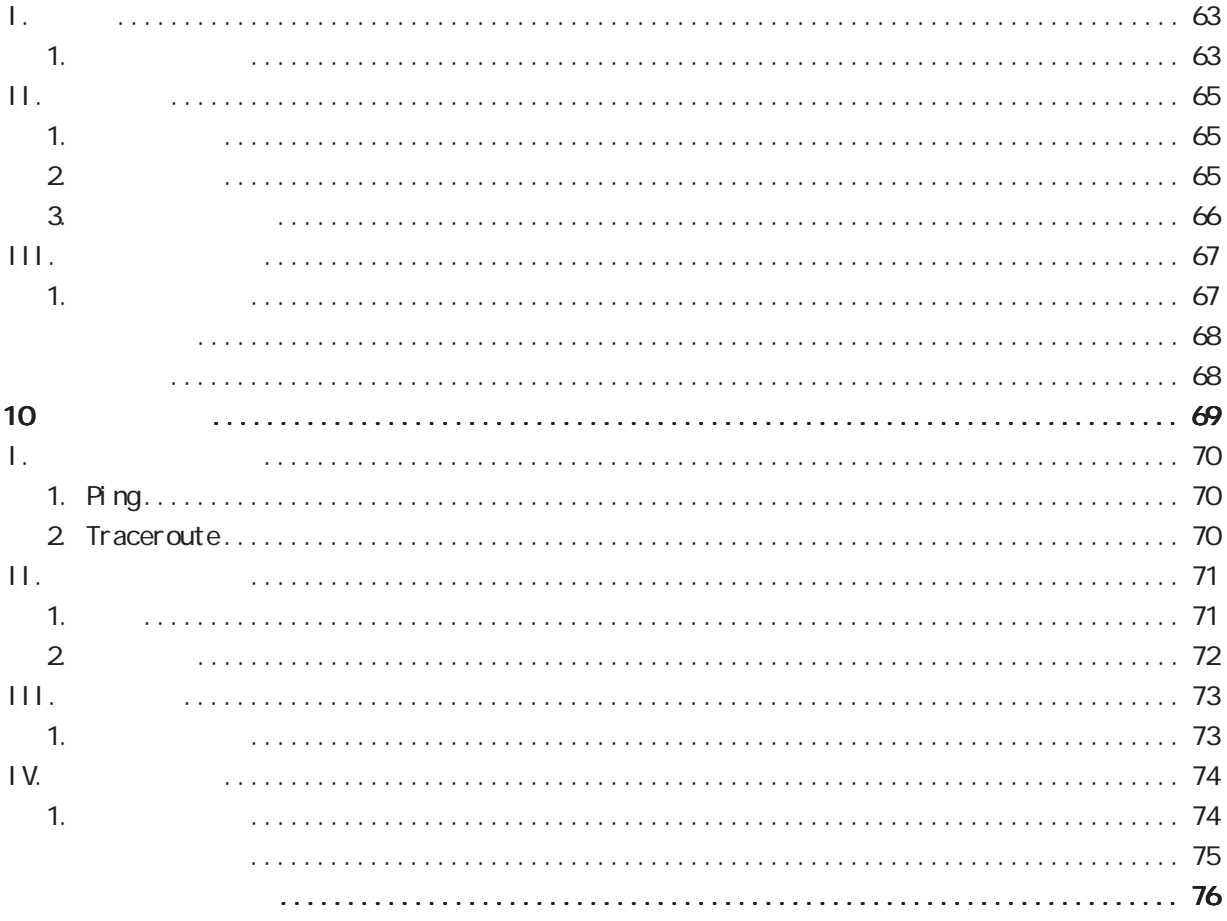

<span id="page-3-0"></span>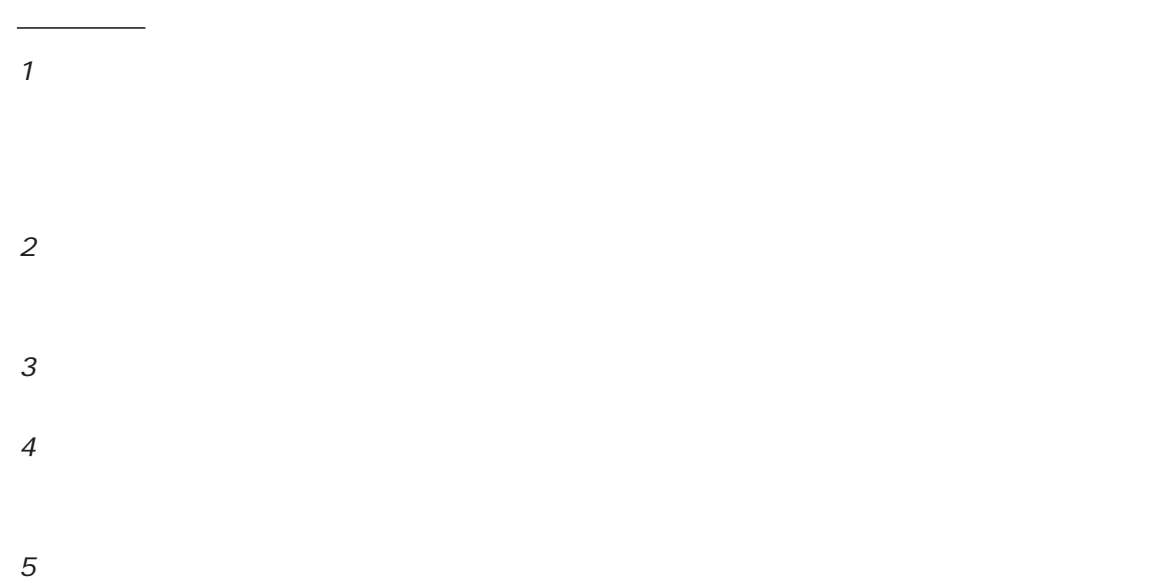

FutureNet Microsoft Corporation Microsoft、Windows、Windows XP、Windows Vista Apple Inc.

Macintosh Mac OS X

◆商標の表示

<span id="page-4-0"></span>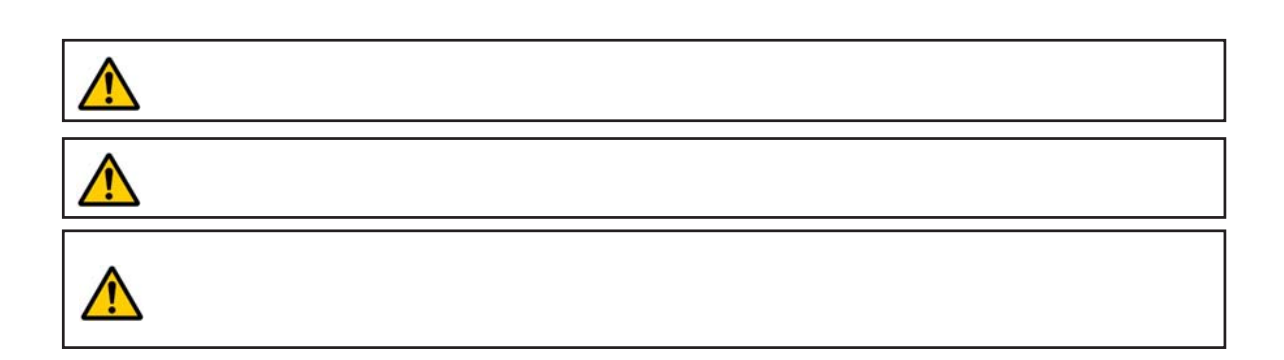

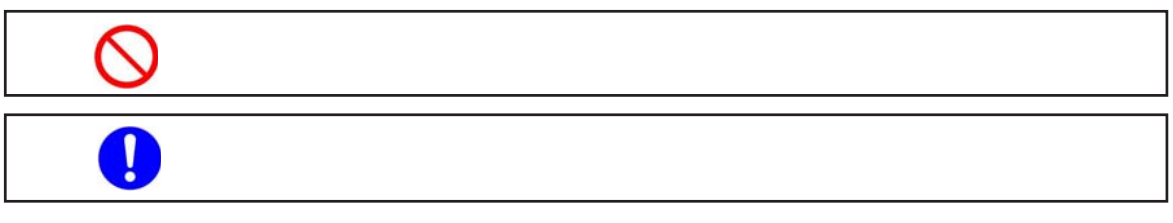

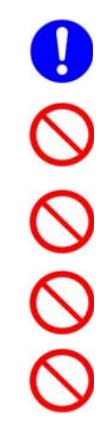

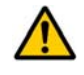

 $0 \t 40$ 

5

# $\triangle$  $($  and  $($  and  $)$

 $AC$ 

 $AC$  $AC$ 

 $AC$  $AC100V$ 

6

## $\triangle$  $AC$  $AC$  $AC$  $AC$  $AC$  $AC$  AC $C$

### FutureNet NXR-120/C

<span id="page-7-0"></span>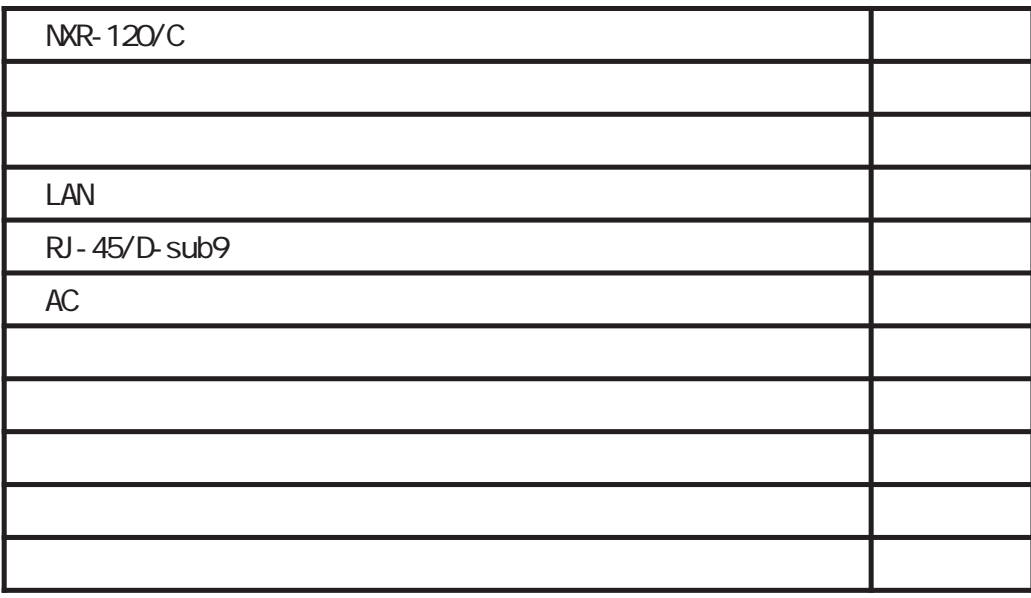

### FutureNet NXR-130/C

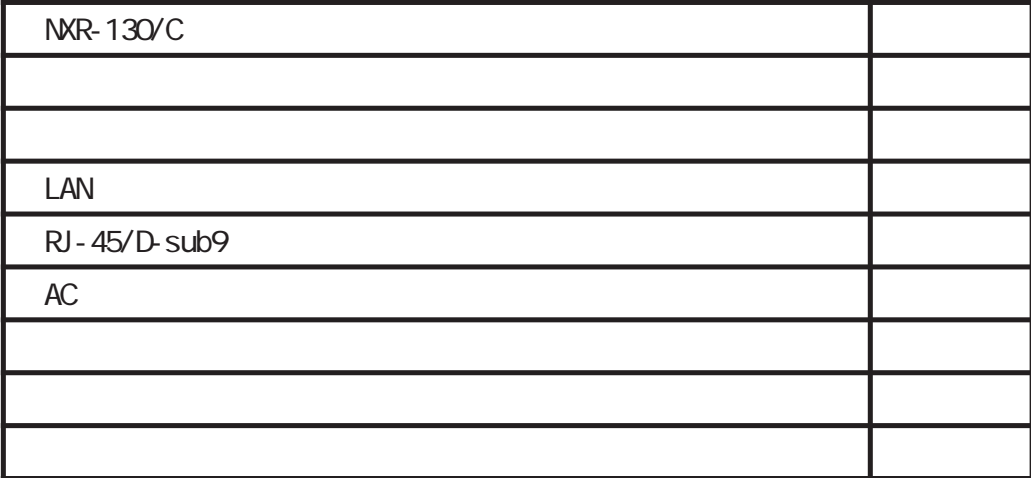

<span id="page-8-0"></span>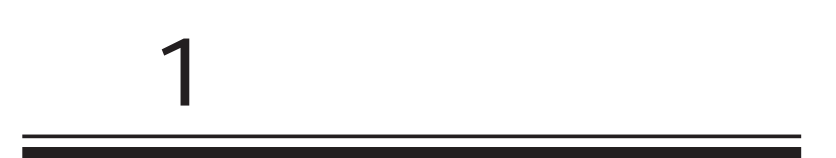

<span id="page-9-0"></span>1 and the set of  $\mathcal{A}$ 

#### FutureNet NXR

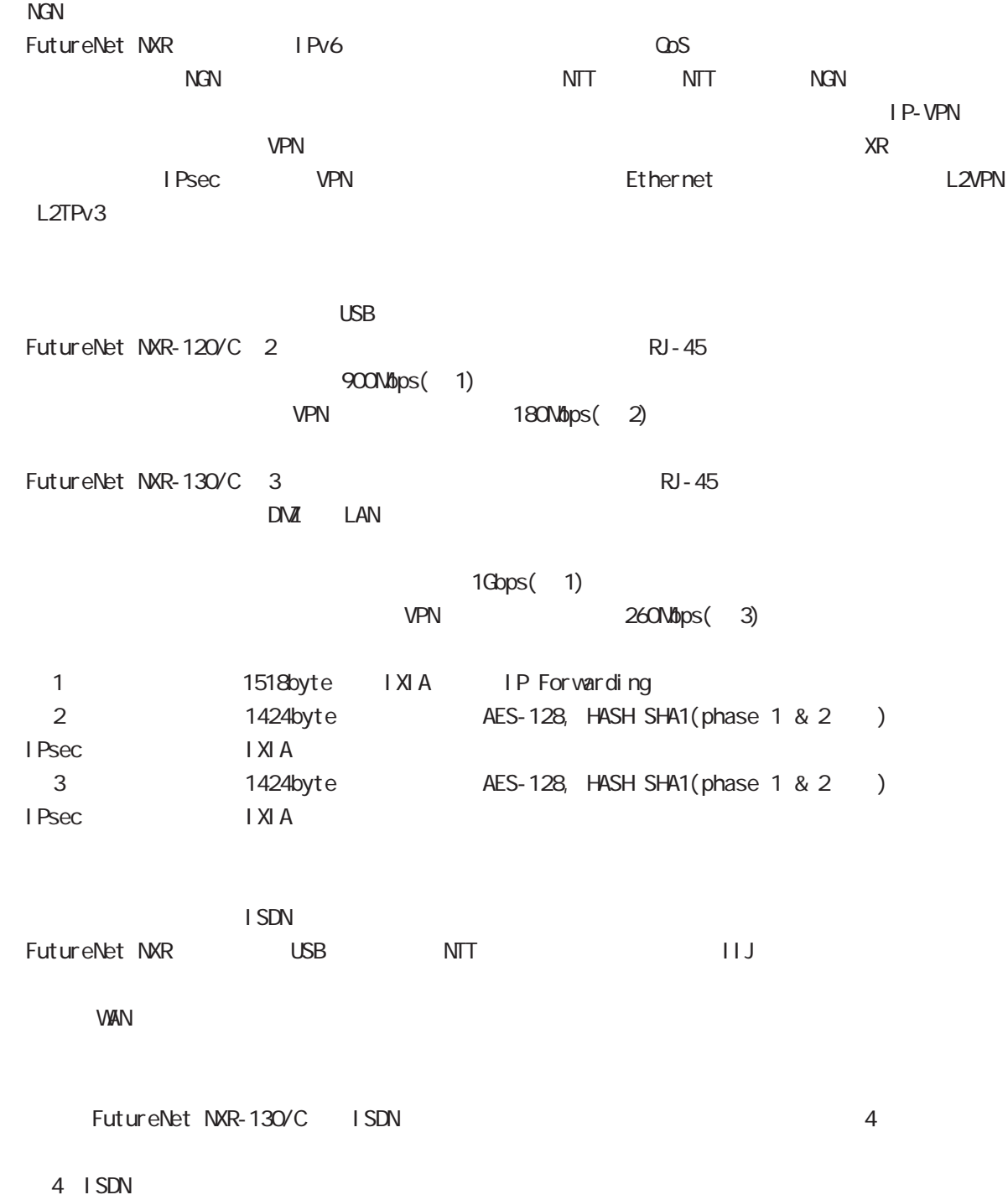

1 and the set of  $\mathcal{A}$ 

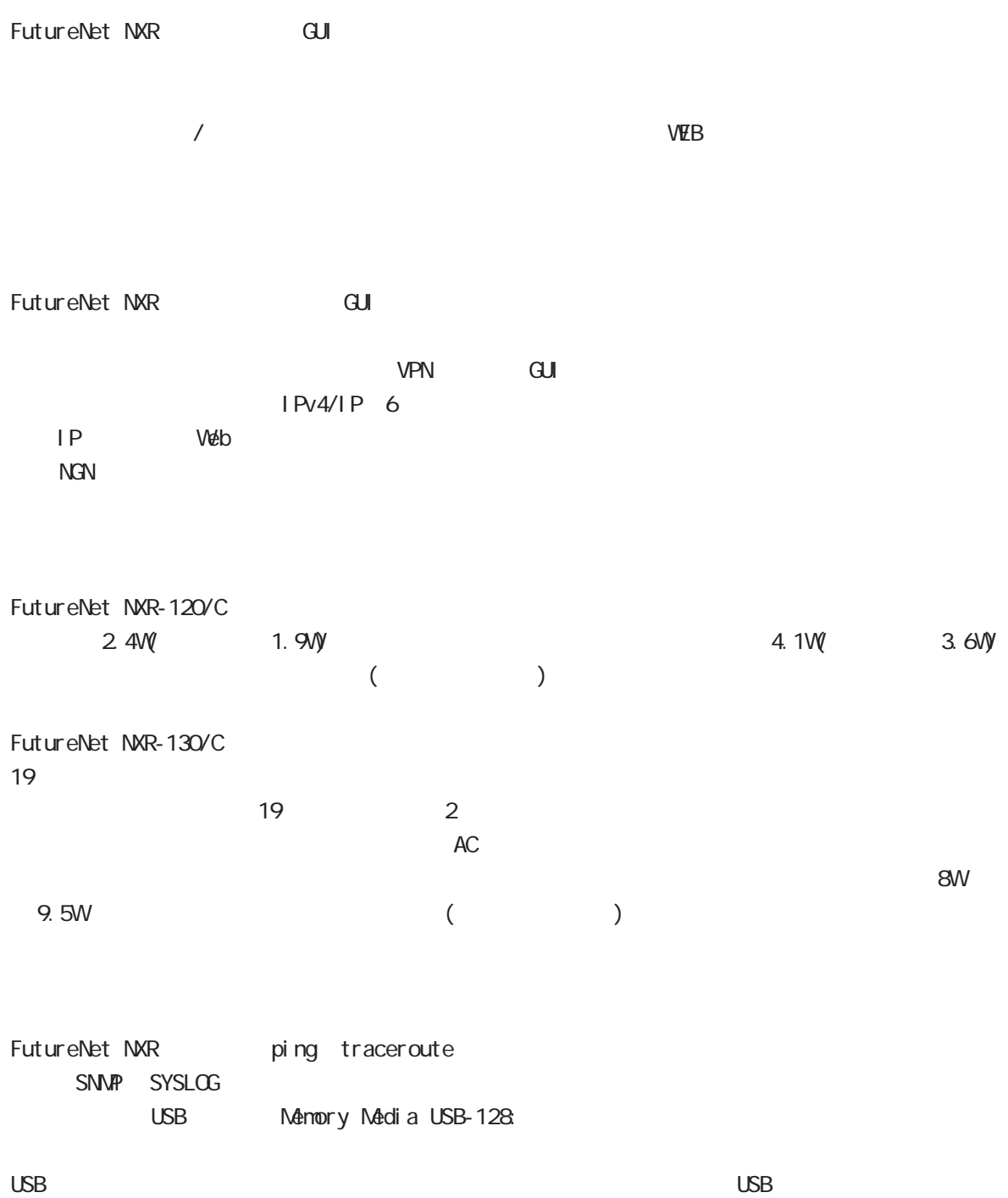

#### 1 and  $\alpha$  and  $\alpha$

<span id="page-11-0"></span>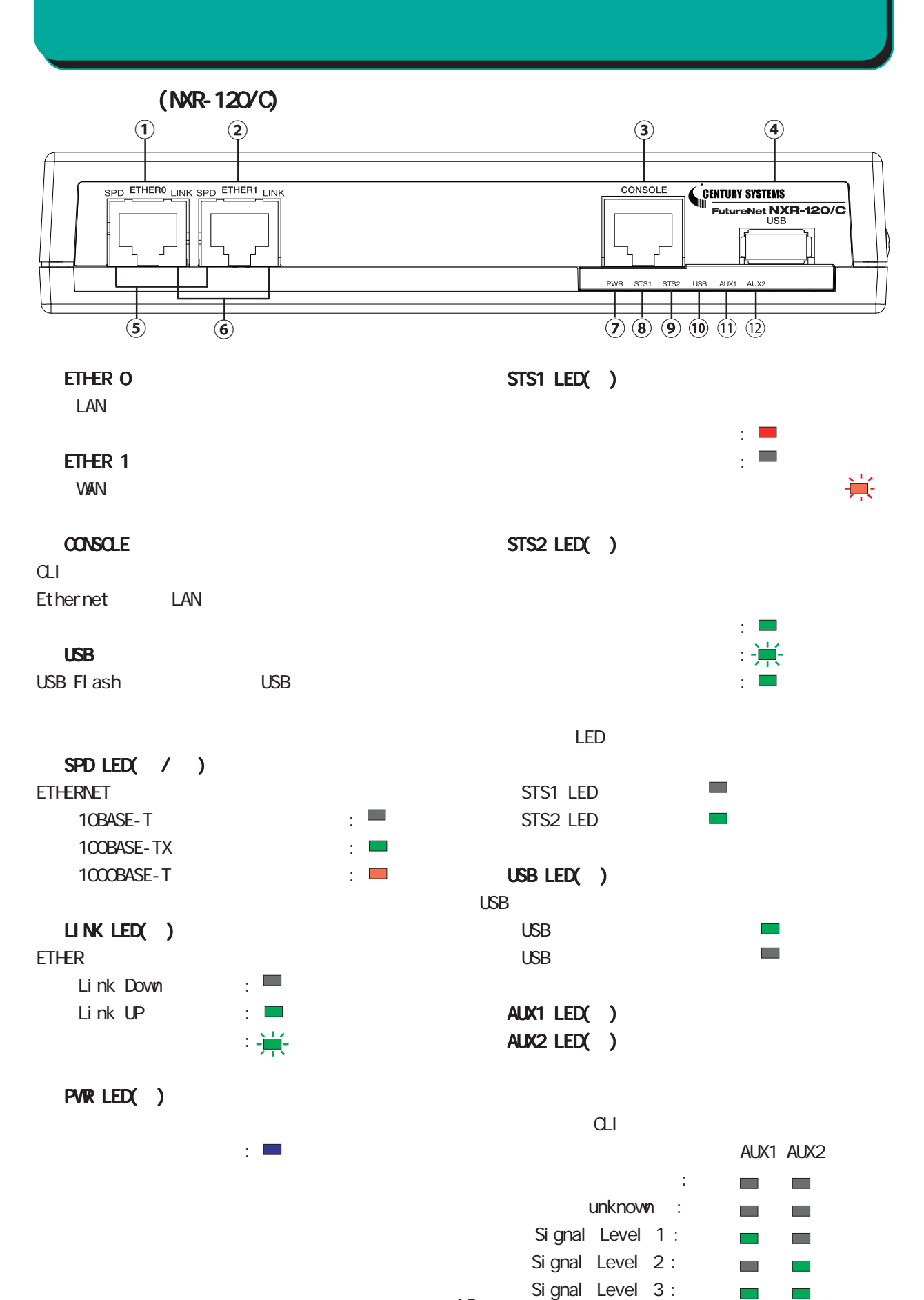

### $(MR-120\degree C)$

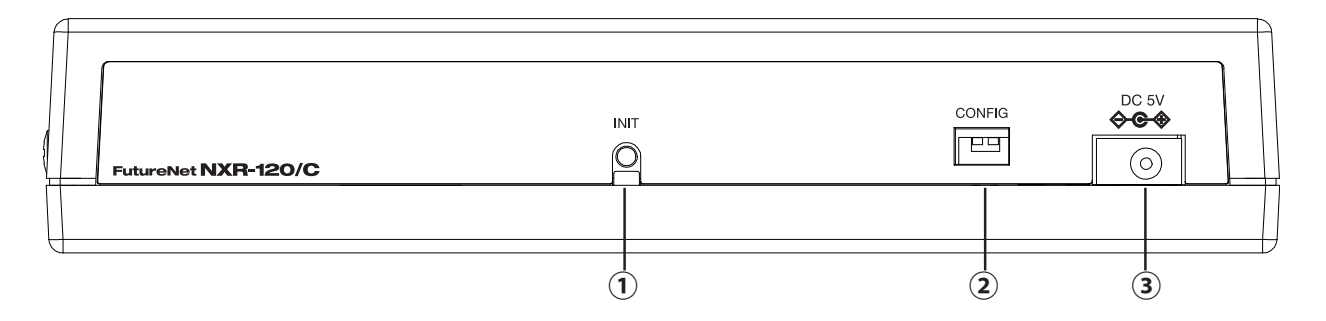

#### **INT**

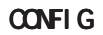

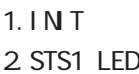

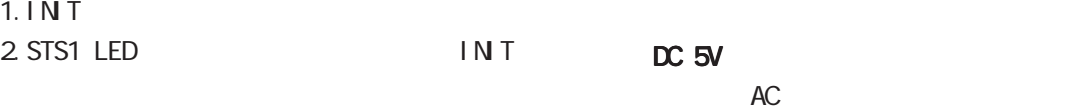

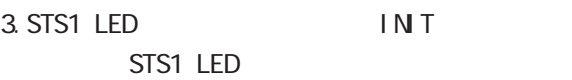

### $(MR-120\degree C)$

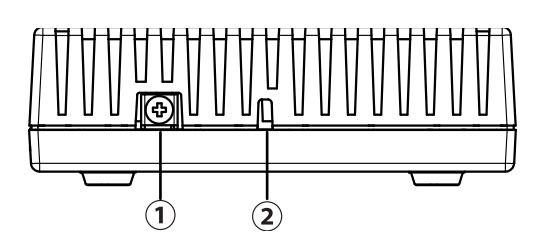

FG

1 and the set of  $\mathcal{A}$ 

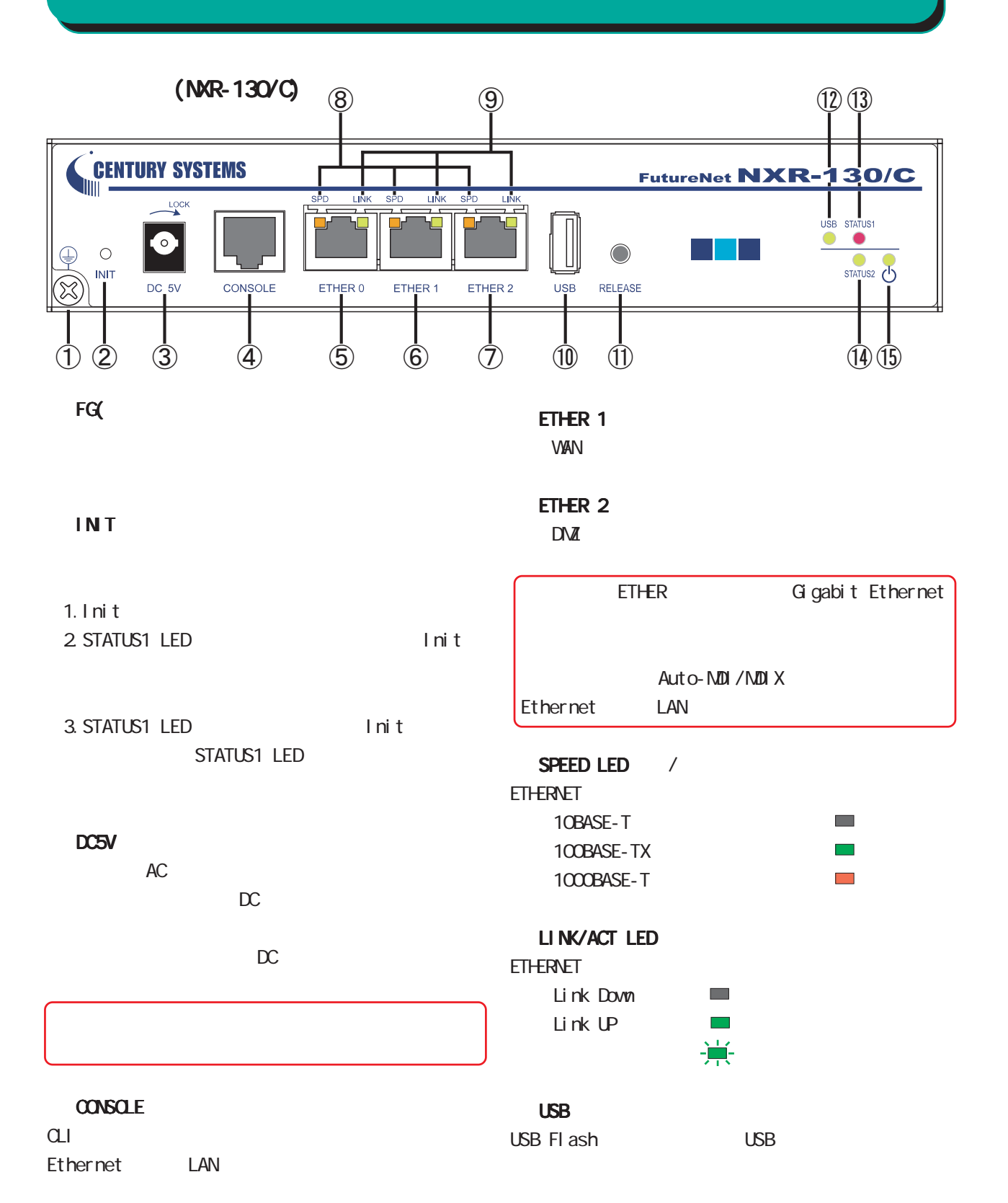

#### ETHER O

LAN

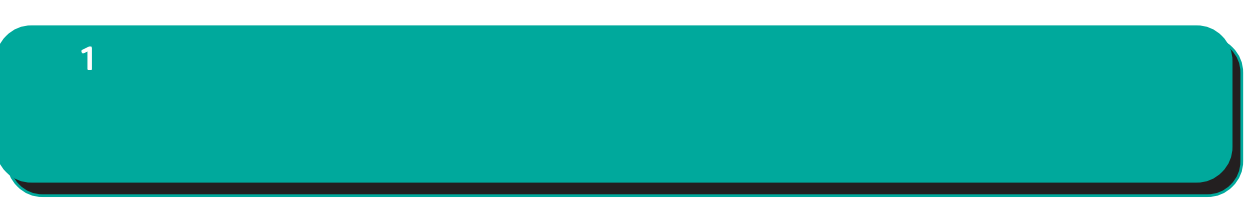

#### **RELEASE**

USB flash **USB flash** 

- 1. RELEASE (3 )
- 2 USB LED
- 3. USB flash

#### USB LED

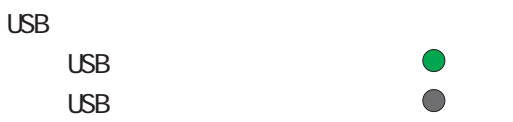

#### STATUS1 LED

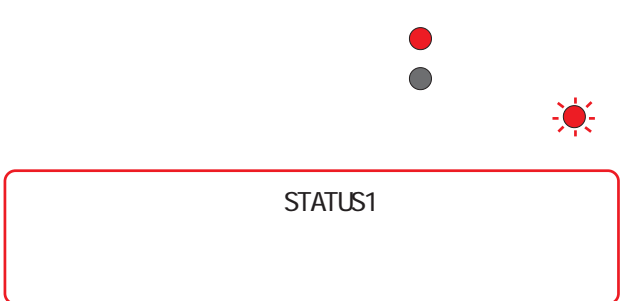

#### STATUS2 LED

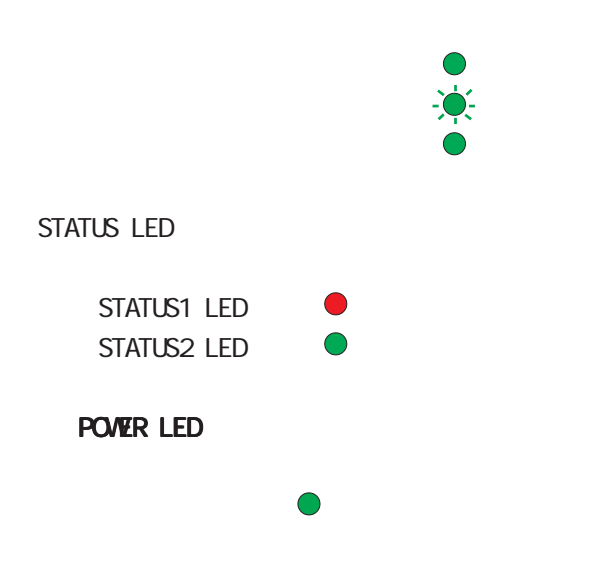

<span id="page-15-0"></span>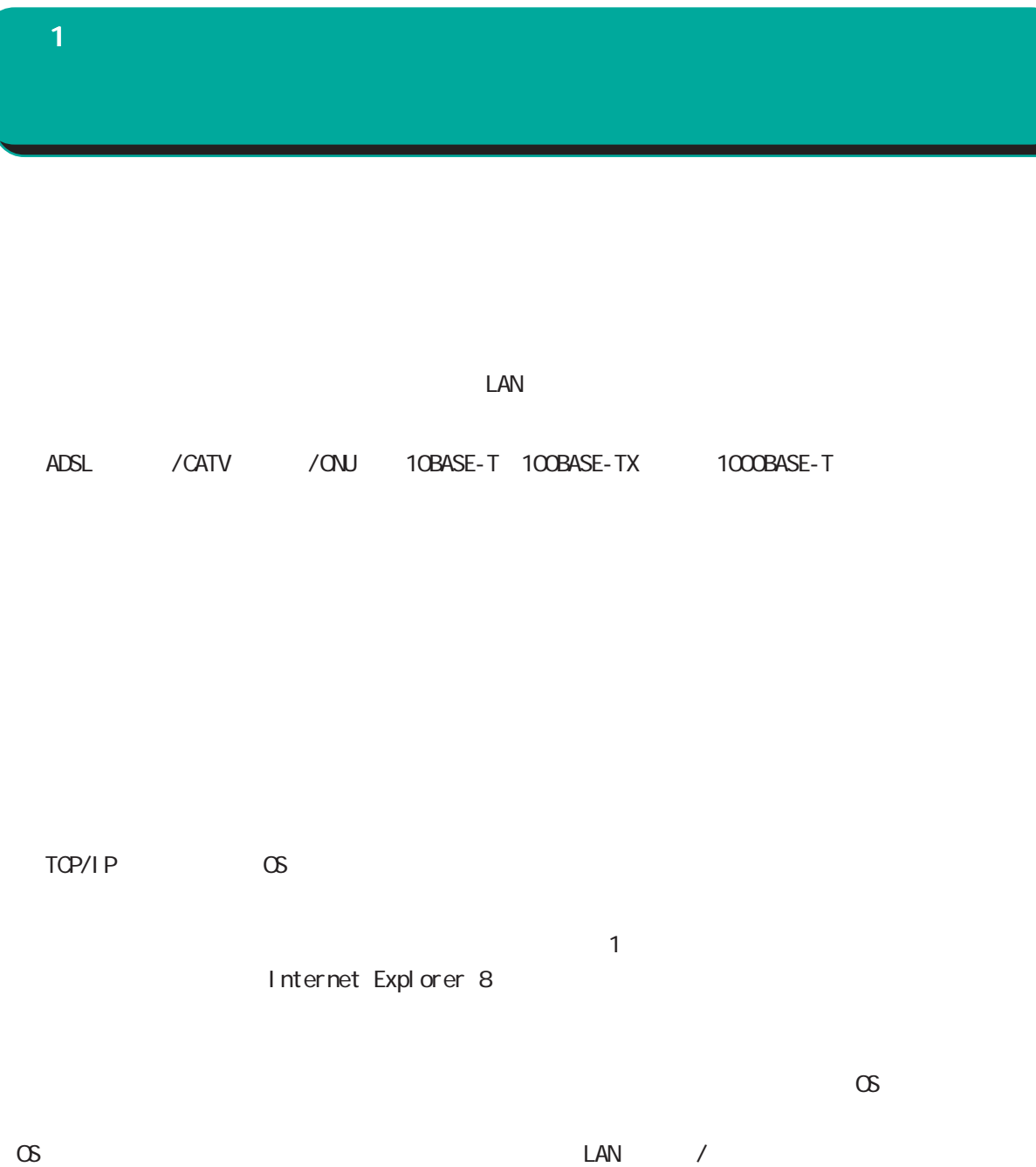

<span id="page-16-0"></span>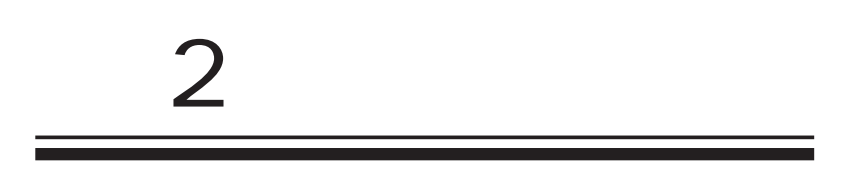

<span id="page-17-0"></span> $|2|$ 

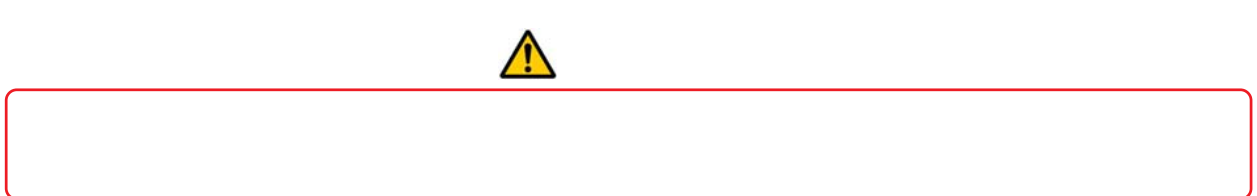

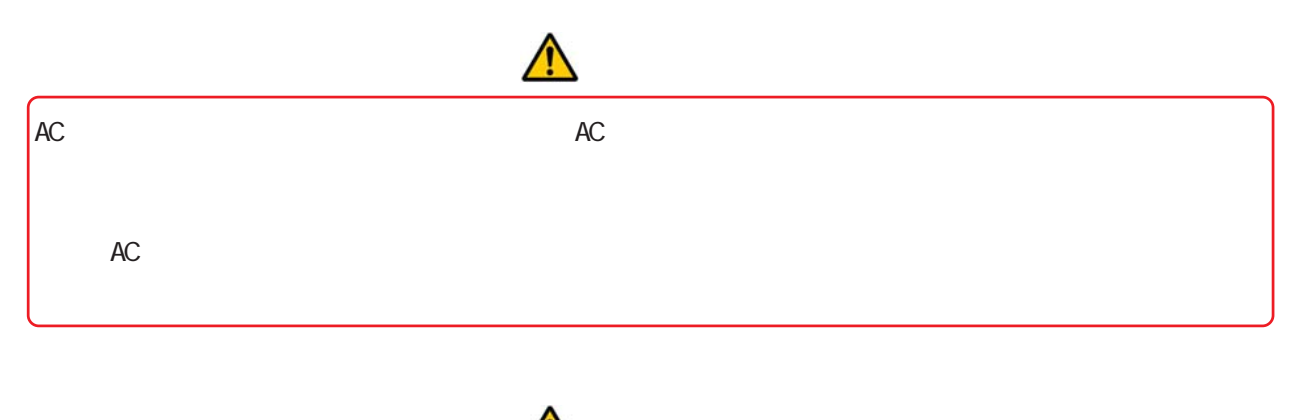

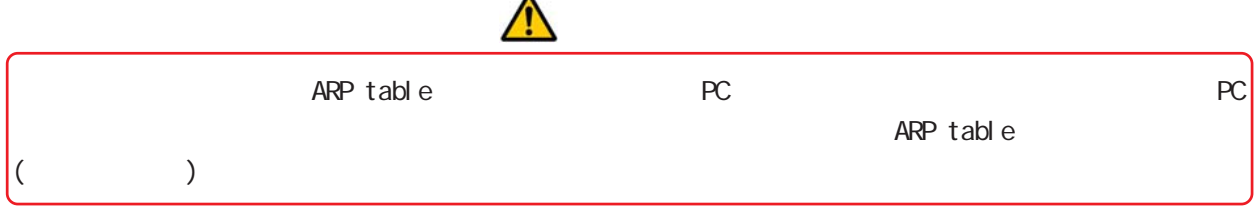

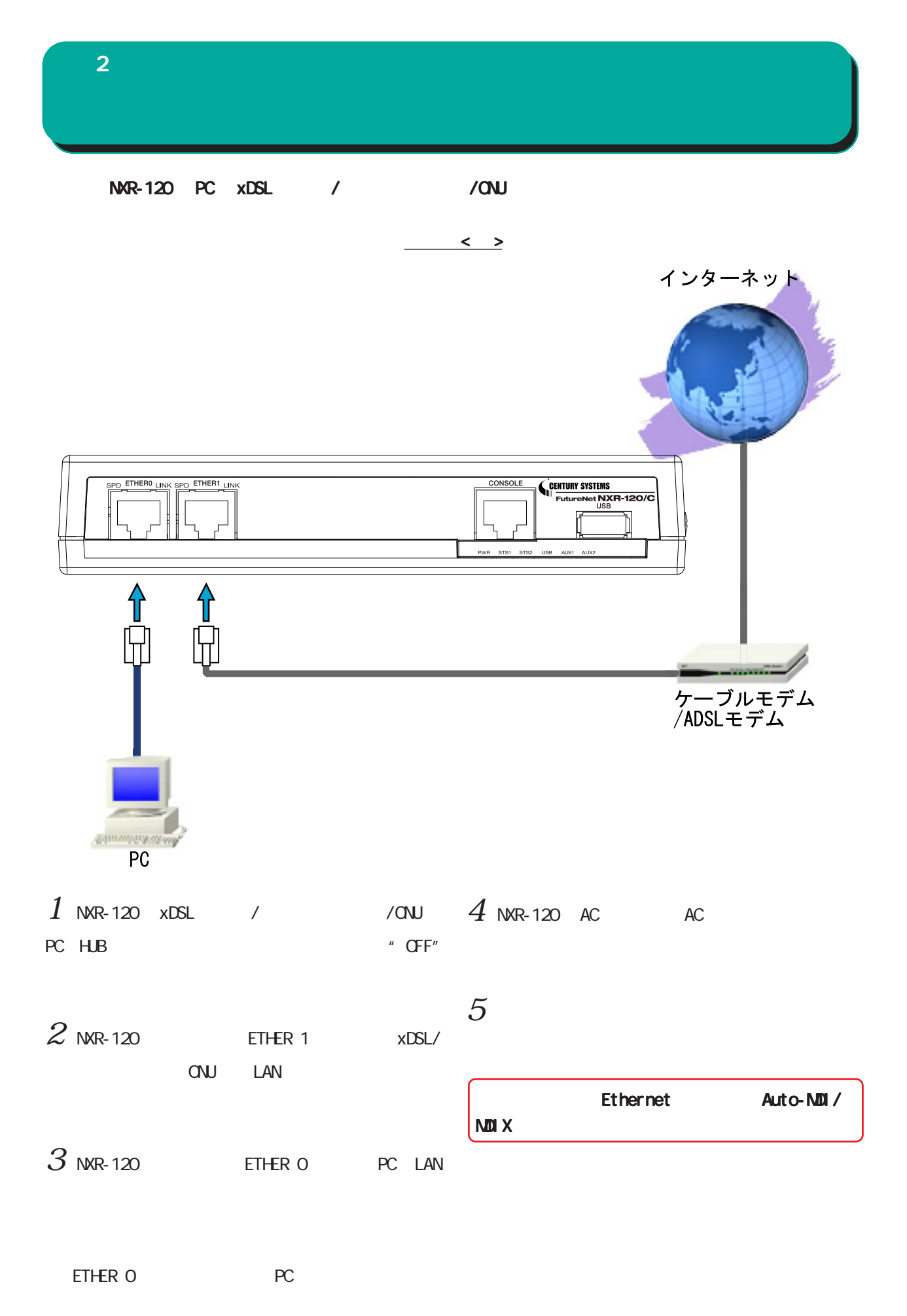

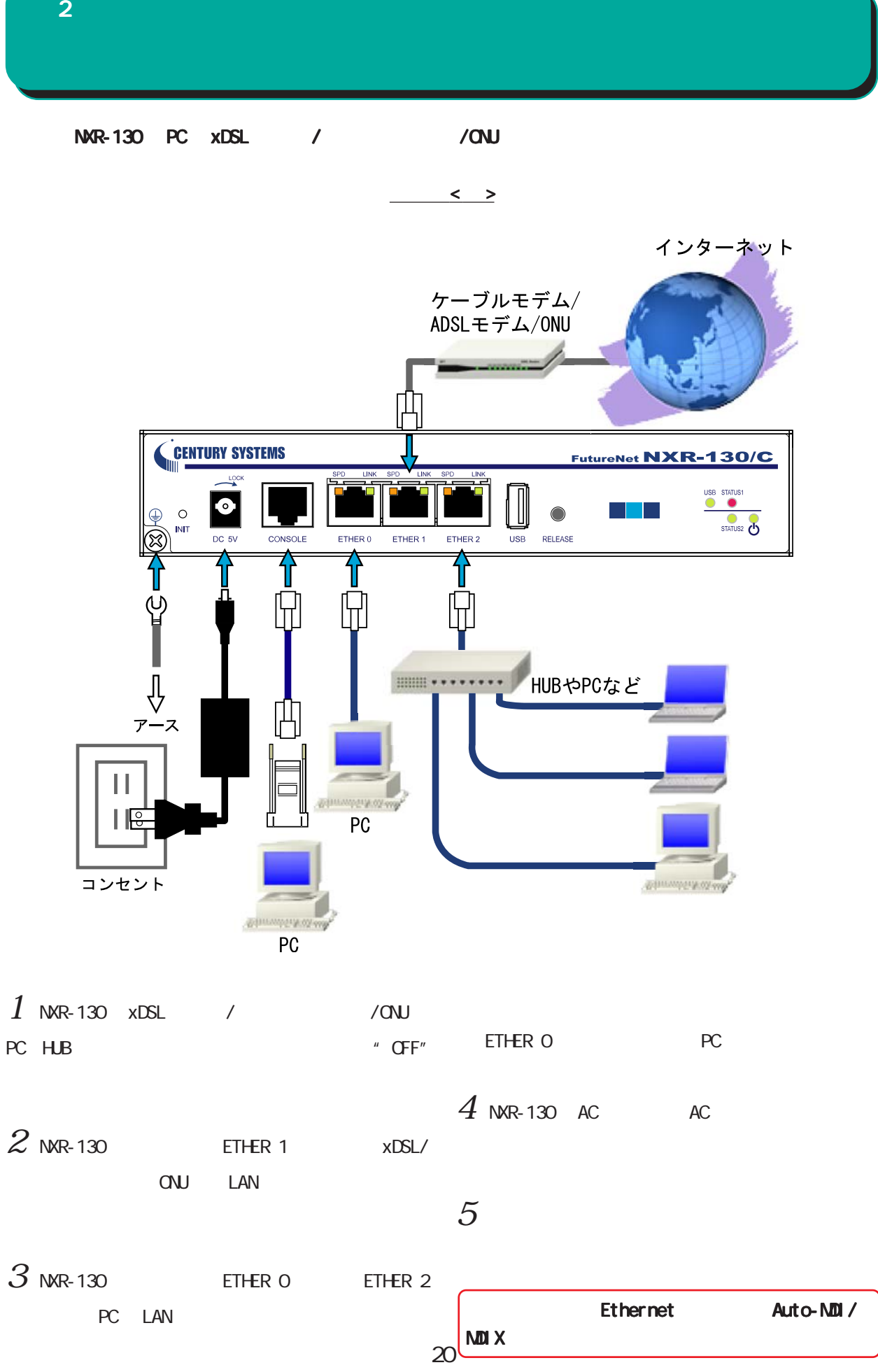

<span id="page-20-0"></span>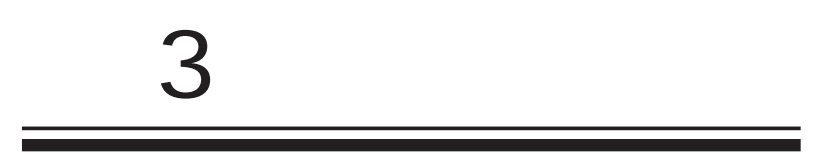

<span id="page-21-0"></span>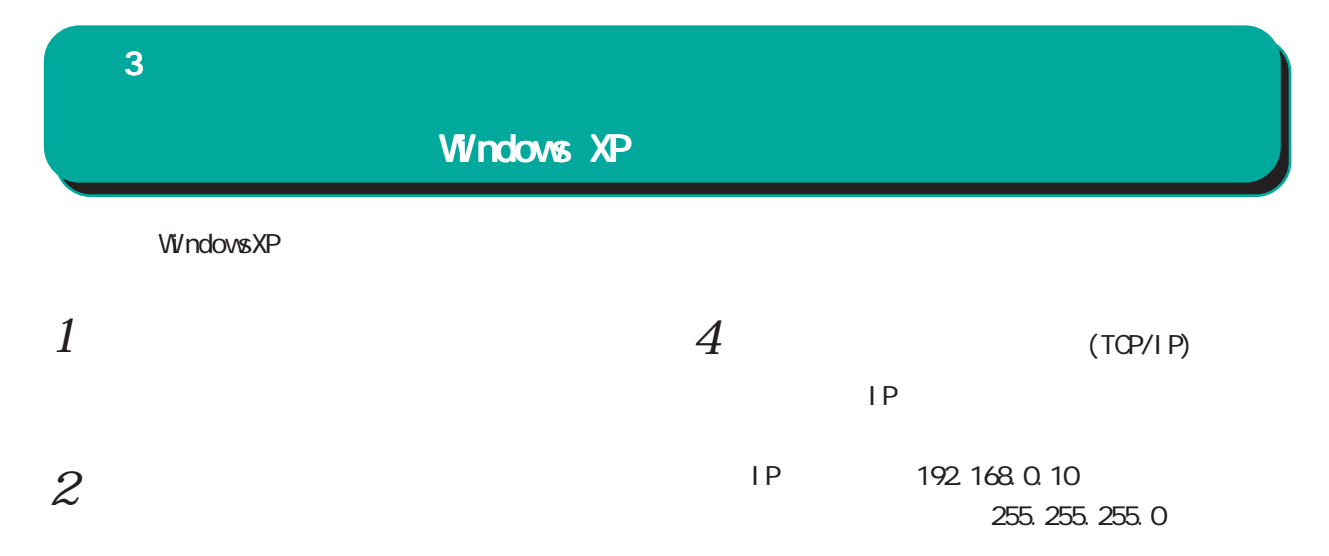

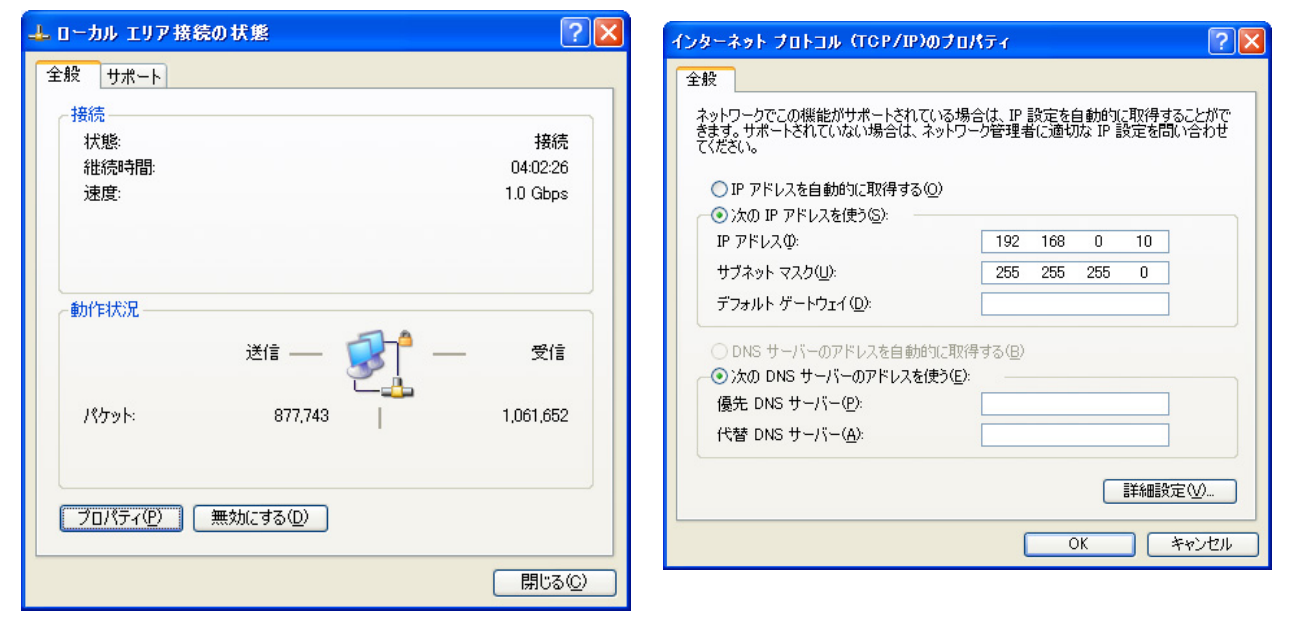

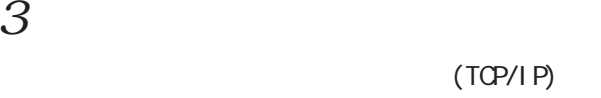

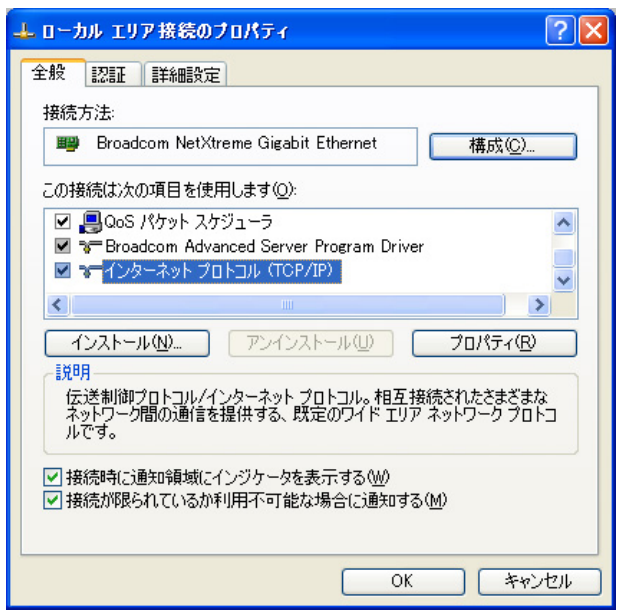

 $5 \alpha$ 

#### <span id="page-22-0"></span> $\bf3$  - コンピュータのネットワーク Windows Vista Windows Vista  $1$  $4$   $4$  $(TCP/I PV4)$  IP IP 192.168.0.10 255.255.0  $2$   $\overline{\phantom{a}}$ インターネットプロトコル バージョン 4 (TCP/IPv4)のプロパティ 2 X 全般 ネットワークでこの機能がサポートされている場合は、IP 設定を自動的に取得することがで<br>きます。サポートされていない場合は、ネットワーク管理者に適切な IP 設定を問い合わせ<br>てください。 ◎ ローカル エリア接続の状態  $- x$ 全般 ◎ IP アドレスを自動的に取得する(0) 接続 ● 次の IP アドレスを使う(S): **IPv4 接続:** インターネット  $192.168.0.10$ IP アドレス(D: IPv6 接続: 跟定 サブネット マスク(リ):  $255$  .  $255$  .  $255$  . 0 メディアの状態 有効 デフォルト ゲートウェイ(D):  $\sim$ 期間 00:24:22 速度: 1.0 Gbps ● DNS サーバーのアドレスを自動的に取得する(B) **【 詳細(E)...** ● 次の DNS サーバーのアドレスを使う(E): 優先 DNS サーバー(P):  $\mathcal{L}^{\mathcal{L}}$  , where  $\mathcal{L}^{\mathcal{L}}$  and  $\mathcal{L}^{\mathcal{L}}$ 代替 DNS サーバー(A):  $\mathcal{L}(\mathcal{A})$  and  $\mathcal{L}(\mathcal{A})$  and  $\mathcal{L}(\mathcal{A})$ 動作状況· **A 詳細設定(V)** 送信 — 受信 **OK キャンセル** パ休 346,564 526,708 ■ プロパティ(P) ■ 無効にする(D) ■ 診断(G) **閉じる(C)**  $3$   $\overline{\phantom{a}}$  $5 \alpha$

#### 4(TCP/IPv4)

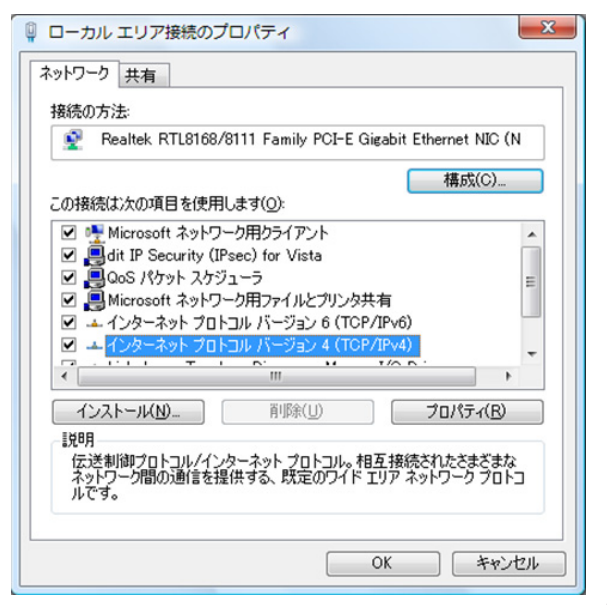

<span id="page-23-0"></span>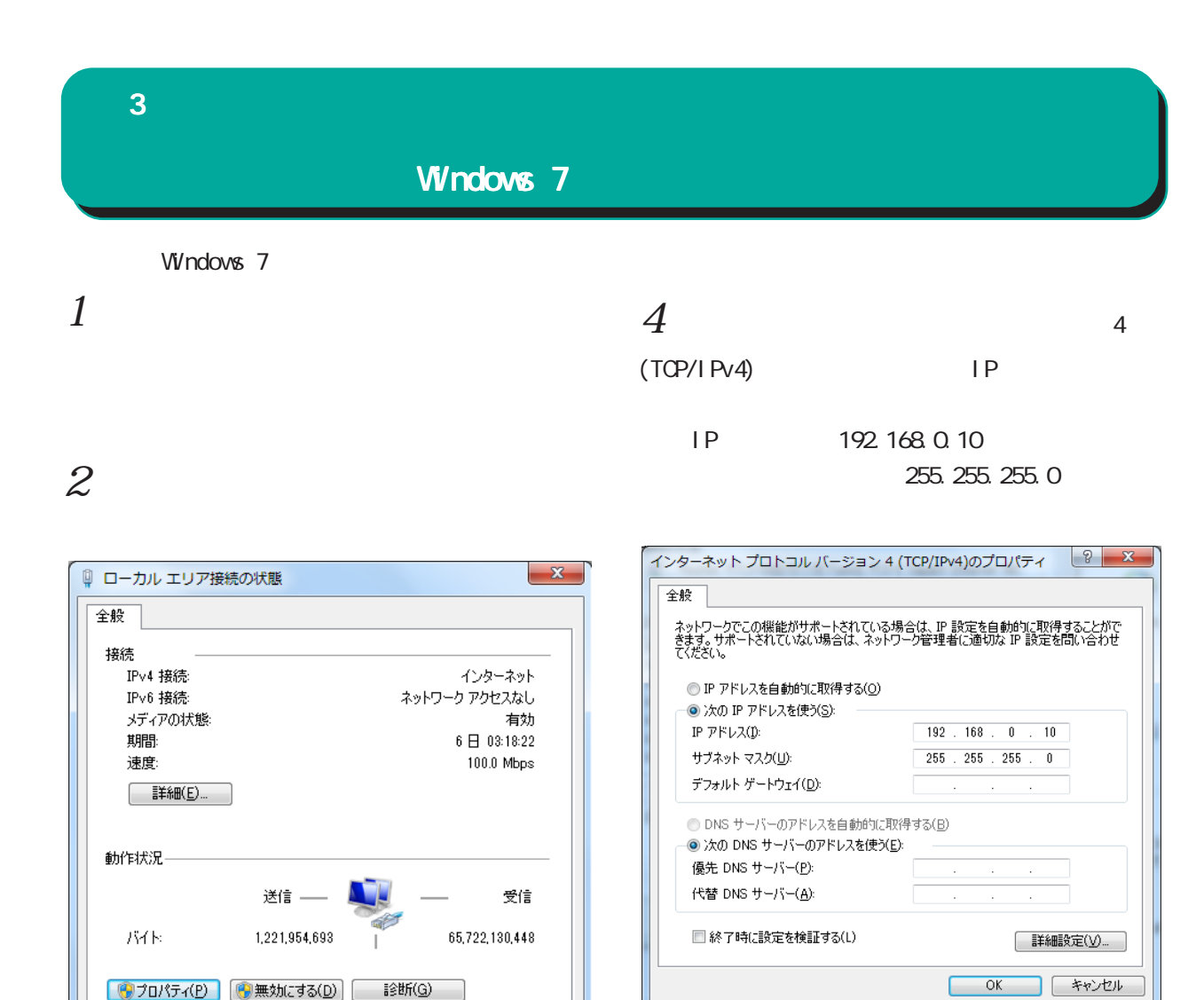

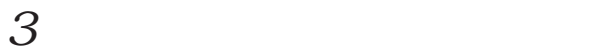

#### $(TCP/IPV4)$

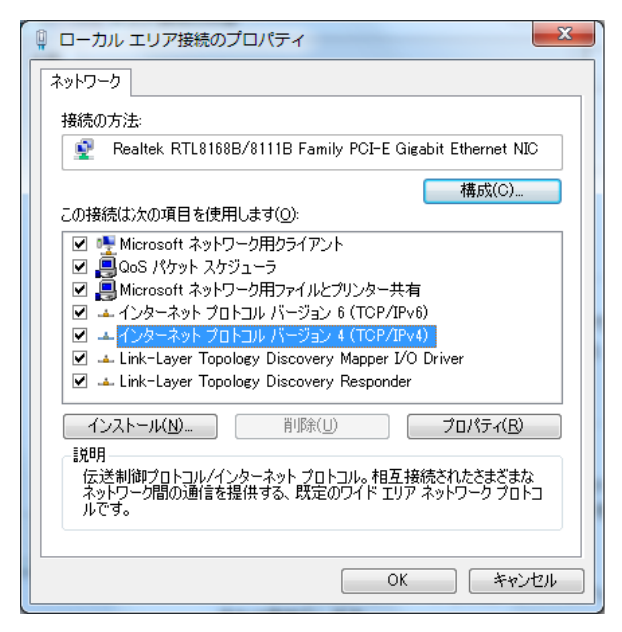

いたら、「インターネットプロトコルバージョン 4

□ 閉じる(◎)

 $5 \alpha$ 

#### <span id="page-24-0"></span> $\bf3$  コンピュータのネットワーク コンピュータのネットワーク Macintosh Macintosh Mac OS X  $1$  $1$ TCP/IP  $2$  Ethernet  $2 \nightharpoonup$ Ethernet IPv4 IP 192.168.0.10 IP 192.168.0.10 255.255.0 255.255.0  $\overline{\phantom{a}}$  TCP/IP E · 経由先: Ethernet ( 2) ネットワーク 設定 - $\sqrt{a}$ 設定方法: 手入力 | ● ネットワーク環境: 自動  $\blacksquare$ 表示: <mark>内蔵 Ethernet</mark>  $\blacksquare$ P 7 FLZ: 192.168.0.10 サブネットマスク: 255.255.255.0 TCP/IP PPPoE AppleTalk プロキシ Ethernet ルータアドレス:

 $3 \overline{\phantom{a}}$ 

**IPv4 の設定: 手入力** 

**IPv6 を設定...** )

■■■ 変更できないようにするにはカギをクリックします。 (アシスタント...) (今すぐ適用)

IP アドレス: 192.168.0.10

サプネットマスク: 255.255.255.0 ルーター: DNS  $#-\pi$ :

検索ドメイン:

IPv6 アドレス:

 $\blacksquare$ 

(オプション)

 $\odot$ 

 $3 \overline{\phantom{a}}$ 

検索ドメイン名:

Macintosh

 $\circledcirc$ 

ネームサーバアドレス:

<span id="page-25-0"></span>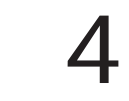

<span id="page-26-0"></span>I 設定画面へのログイン 4  $\sim$   $\sim$   $\sim$   $\sim$   $\sim$ 

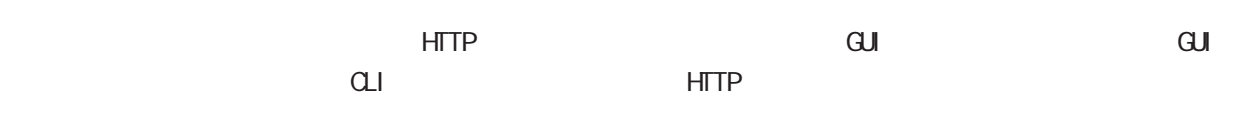

#### GUI METAL AND THE STREET

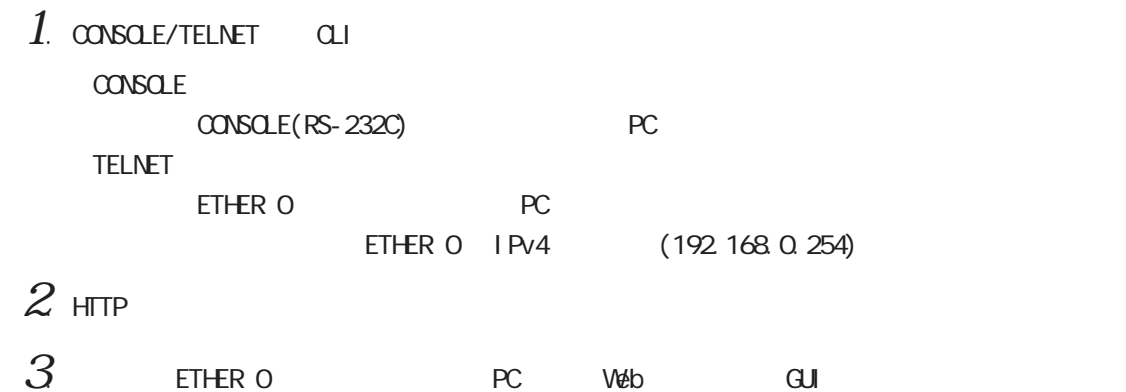

#### I. CLI (TELNET )

□ヒストリ(Q)<br>サービス: ⊙[Telnet] TCPポート#(<u>P</u>): 23

OSSH SSHバージョン(V): SSH2 V Oその他 ブロトコル(C): UNSPEC v

キャンセル ヘルプ(H)

- $1$  . ETHER 0 RC LAN
- $2.$  PC TELNET

Tera Term: 新しい接続

○シリアル ボート(R): [

 $3$  adminimum carried  $\alpha$  adminimum carried  $\alpha$ 

⊙TCP/IP ホスト(D: 192.168.0.254

 $QK$ 

< TeraTerm Telnet >

 $|\overline{x}|$ 

 $\blacktriangledown$ 

 $\vert \vee$ 

**2.** 192.168.0.254.23 - Tera Term VT<br>  $274/k$  **(a) 1.** and **1.**  $2\sqrt{2}$ <br>  $22\sqrt{120}$  1. of  $\frac{1}{200}$  **1.**  $\frac{1}{200}$   $\frac{1}{200}$  **1.**  $\frac{1}{200}$  **1.**  $\frac{1}{200}$ <br> **Pactury Systems NKR-130 Series ver 5.1.0 (build 47/ CG** 

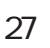

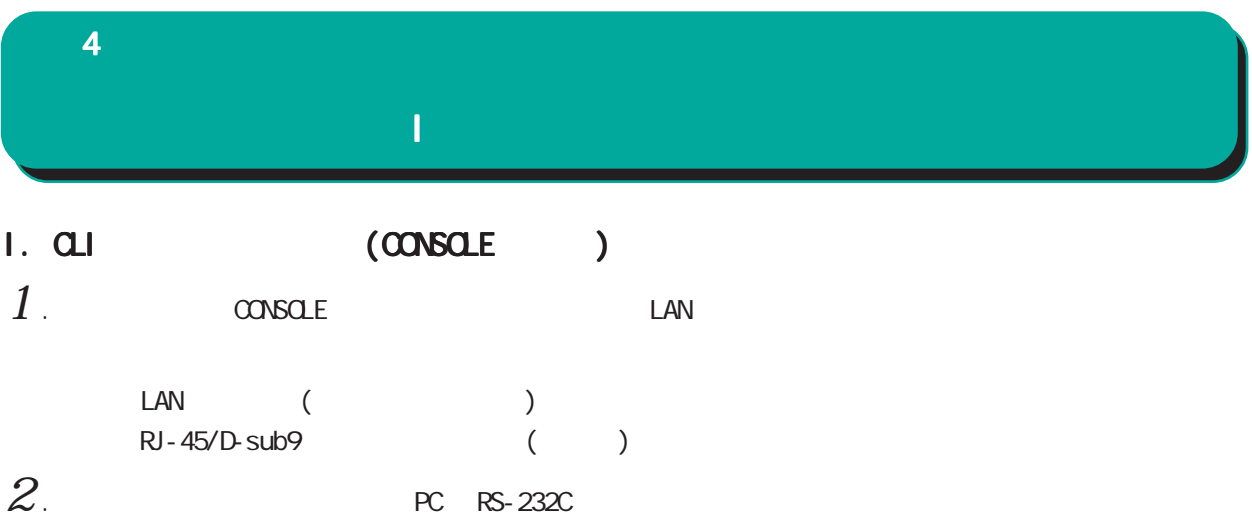

<NXR-120/C>

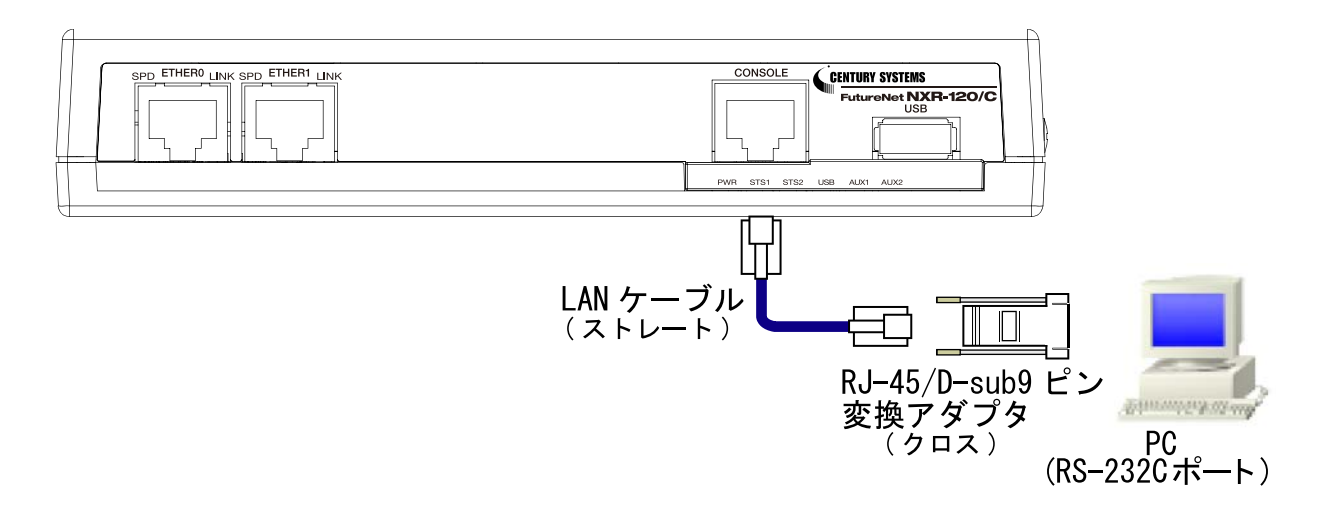

#### $\triangle$ NXR-130/C $\triangleright$

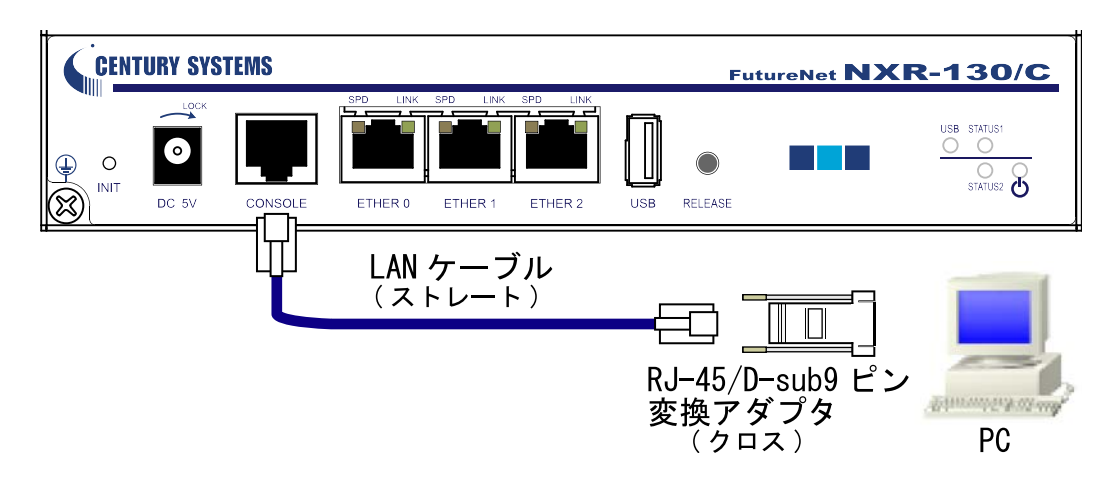

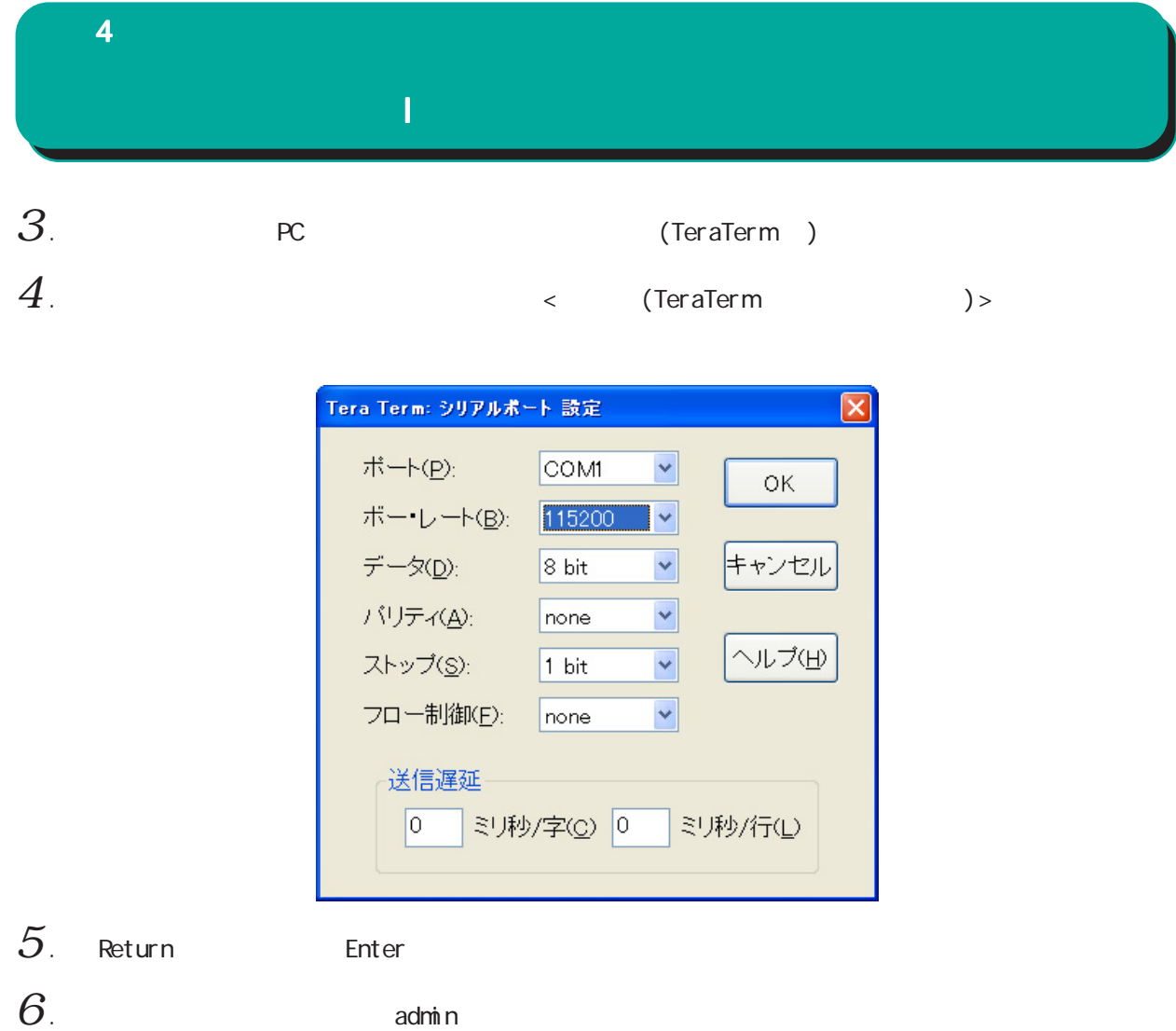

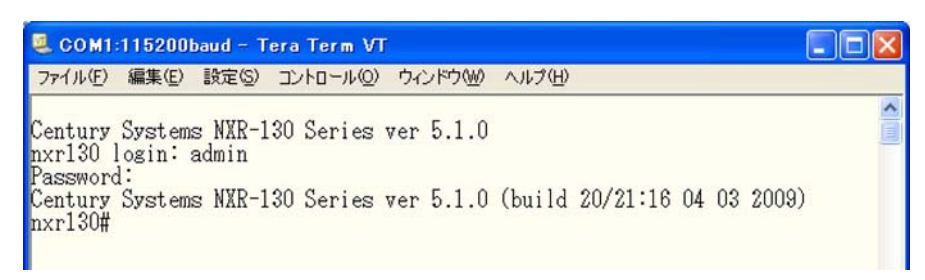

## I 設定画面へのログイン 4  $\sim$   $\sim$   $\sim$   $\sim$   $\sim$

#### II. HTTP

1 . CLIにログインした後、 "configure terminal"コマンドで、CONFIGURATIONモードに移行します。

 $\Box$ o $\boxtimes$ COM1:115200baud - Tera Term VT ファイル(E) 編集(E) 設定(S) コントロール(Q) ウィンドウ(M) ヘルプ(H)  $\hat{\phantom{a}}$ Century Systems NXR-130 Series ver 5.1.0<br>nxr130 login: admin<br>Password:<br>Century Systems NXR-130 Series ver 5.1.0 (build 47/17:36 03 04 2009) nxr130#configure terminal nxrisu#contigure terminal<br>Enter configuration commands, one per line. End with CNTL/Z.<br>nxr130(config)#

 $2$  " http-server enable" HTTP

COM1:115200baud - Tera Term VT  $\Box$ ok ファイル(E) 編集(E) 設定(S) コントロール(Q) ウィンドウ(M) ヘルプ(H)  $\overline{a}$ nxr130(config)#http-server enable http-server starting...done<br>nxr130(config)#

HTTP

III. 設定画面へのログイン 設定画面へのログイン  $1.$  ETHER 0 PC LAN

 $2r$  PC veb

 $IP$ 

#### http://192.168.0.254:880/

192.168.0.254 ETHER 0 IP

 $\overline{\text{R}}\text{B}$ 

 $\langle$   $\rangle$ 

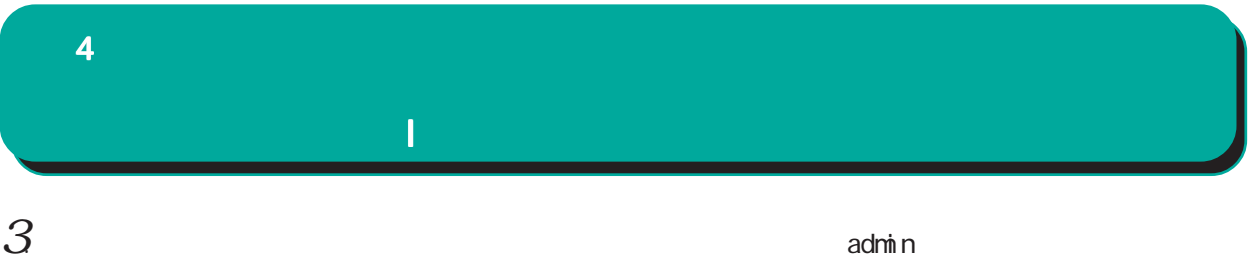

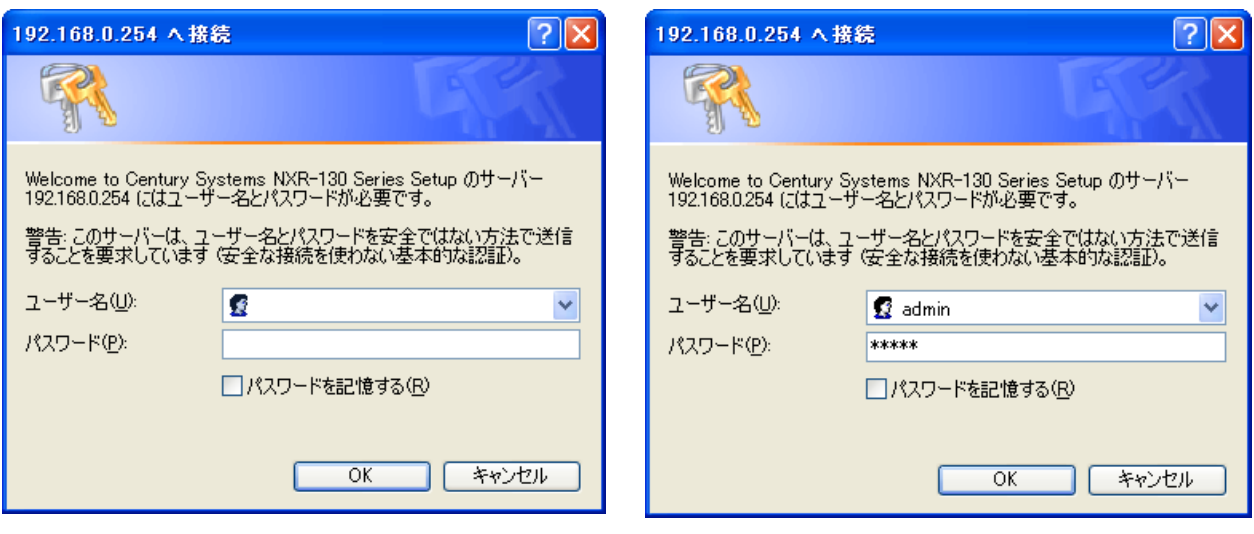

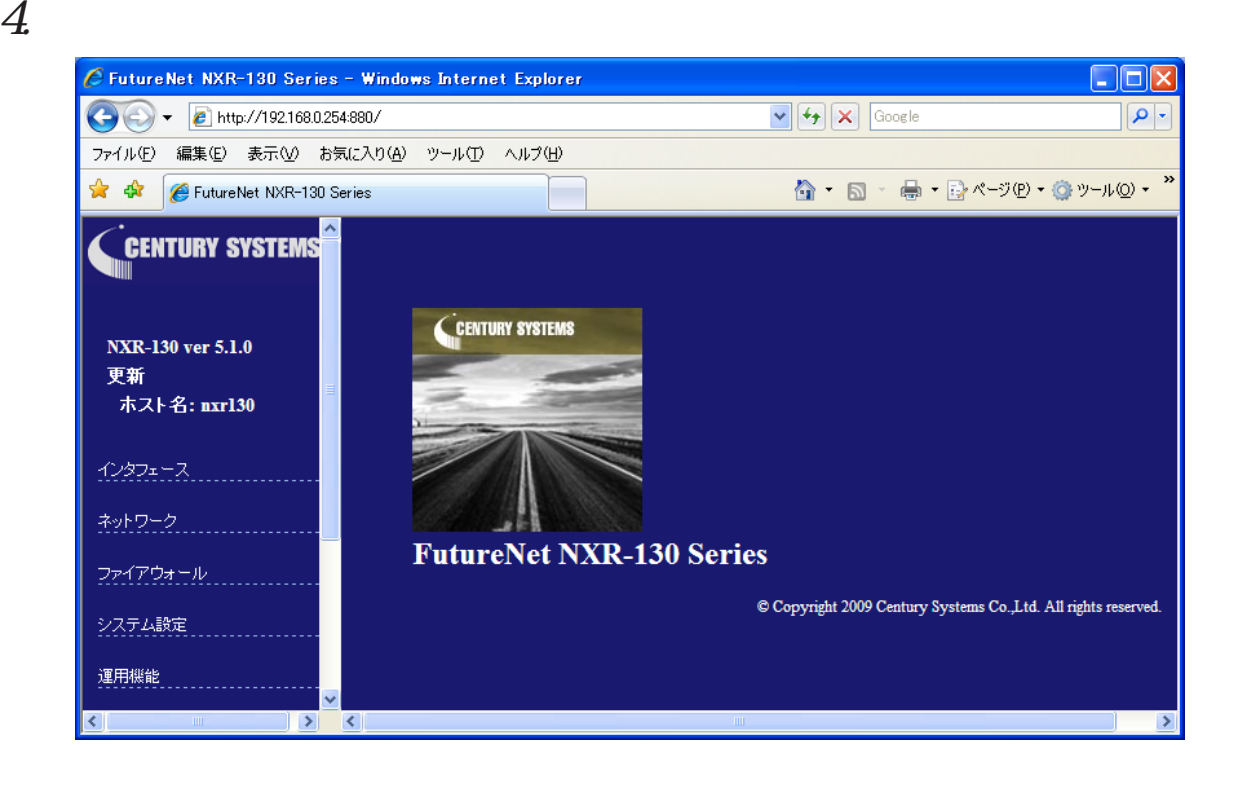

<span id="page-31-0"></span>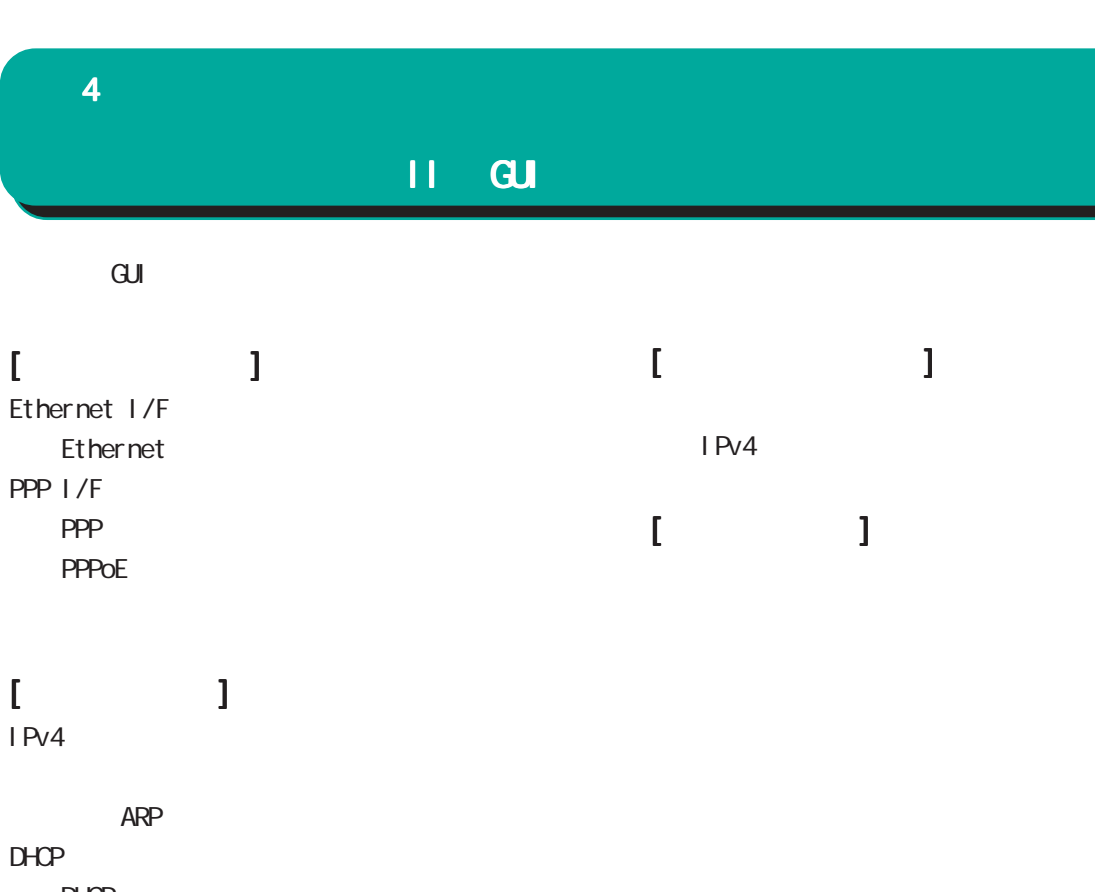

 $D H C P$  $D HCP$  $D HCP$ DNS NTP

#### [ユーザインタフェース ユーザインタフェースユーザインタフェース] SSH SSH SSH netconf **NETCONF NETCONF** CRP  $CRP$ ・CRP クライアント

- $\mathbf{I} = \mathbf{I}$ 
	- Ping **Traceroute**

<span id="page-32-0"></span>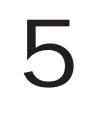

#### <span id="page-33-0"></span>5  $\sim$  10  $\sim$  10  $\sim$  10  $\sim$

## I. Ethernet I/F

#### 1. Ethernet

 $\mathbf{G}$ uidade de Senador e Estados de Senador e Estados de Senador e Estados de Senador e Estados de Senador e Estados de Senador e Estados de Senador e Estados de Senador e Estados de Senador e Estados de Senador e Esta

## $[$ DHCP  $]$

 $D H C P$ 

 Ethernet I/F **Ethernet** 

#### Ethernet

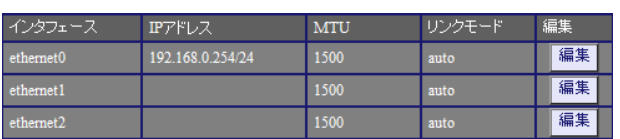

#### $[$ Keepal i ve Ethernet

 $\text{CSPF}$ 

リンクモード

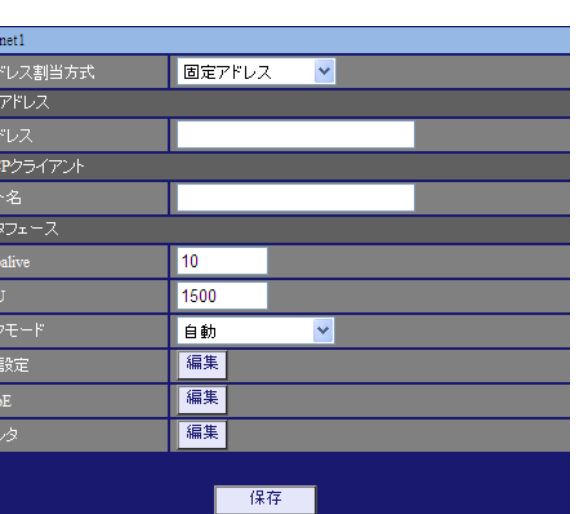

#### $1-60$ [ ]  $0<sub>0</sub>$ 10[ ]

○ MTU Path-MU-Black-HOLE

1500[ $\vert$ ]

▌動<br>自動<br>100Mbps/全二重<br>100Mbps/半二重<br>10Mbps/半二重<br>10Mbps/半二重

 $\ddotmark$ 

○ IP アドレス割当方式

ether IPア Die IP Die スク Keer MT リン

詳<br>PPI

/ DHCP

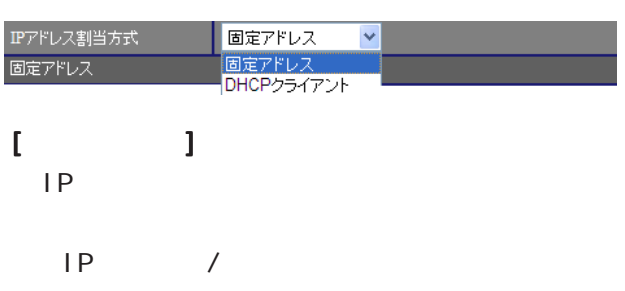

 $[$   $]$  192.168.1.254/24

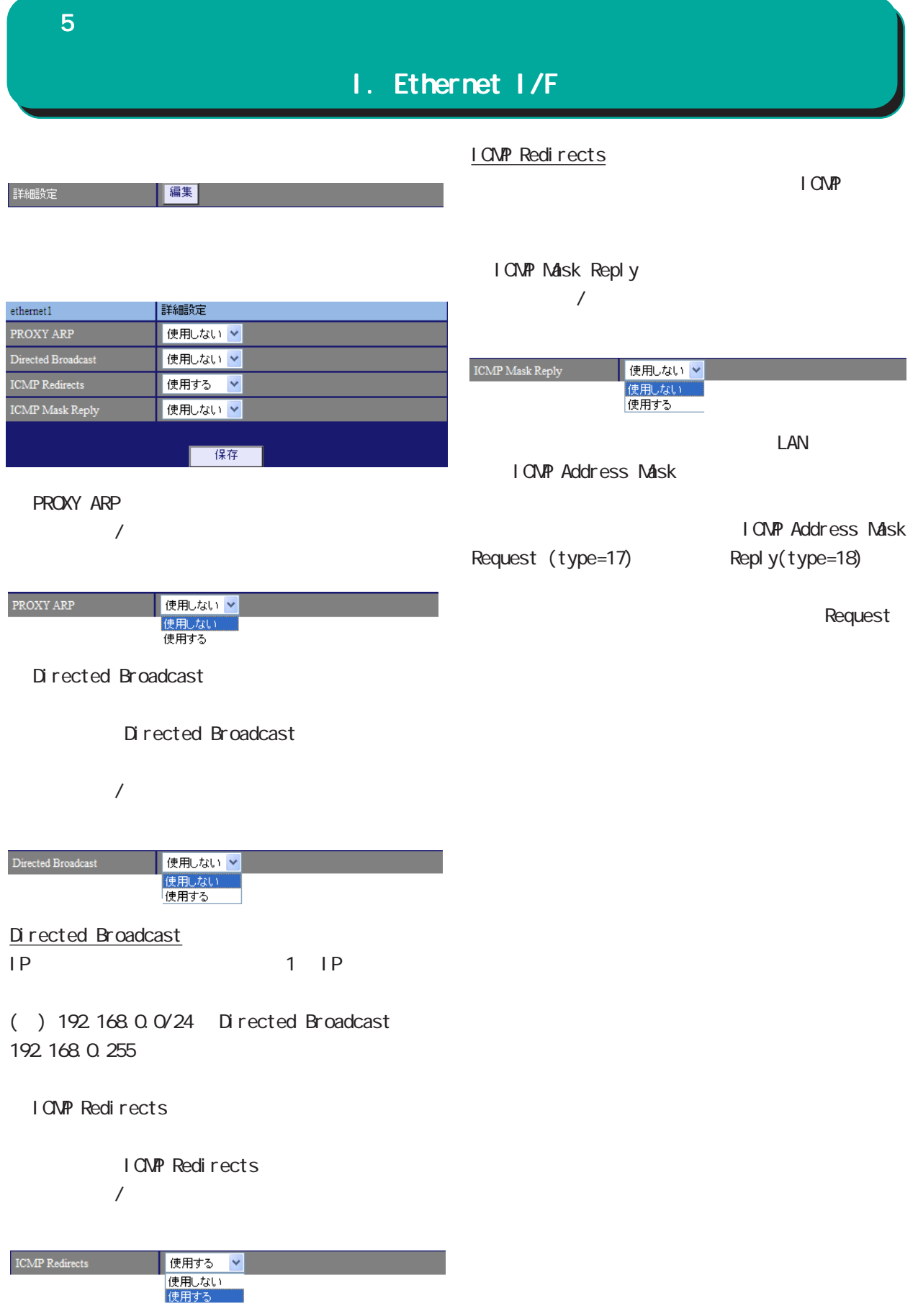

#### 5  $\sim$  10  $\sim$  10  $\sim$  10  $\sim$

## I. Ethernet I/F

**PPPoE** 

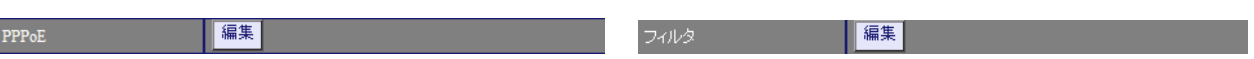

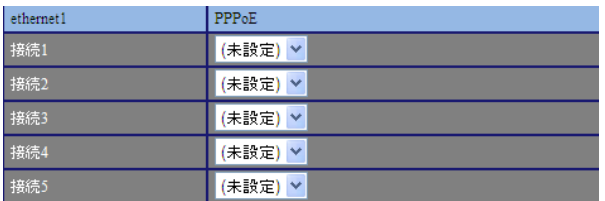

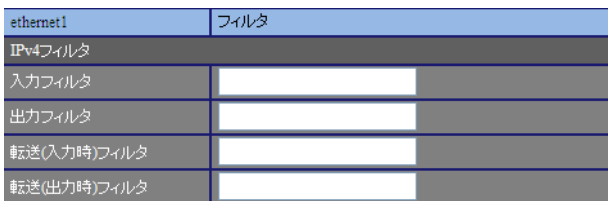

 $[IPv4]$ 

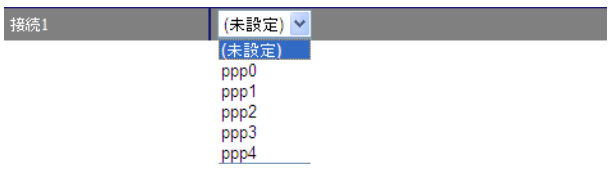

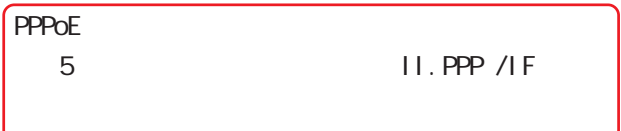

- 8 章 ファイアウォール」と参照してください。
### 5  $\sim$  10  $\sim$  10  $\sim$  10  $\sim$

# II. PPP I/F

### 1. PPP

 $\overline{\mathrm{GJ}}$ 

### PPP I/F **PPP**

### PPP

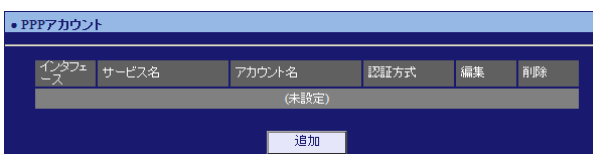

### PPP<sub>2</sub>

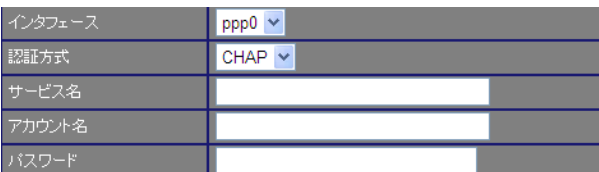

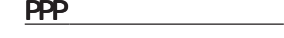

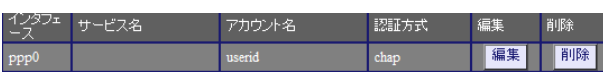

#### PPP  $\Box$

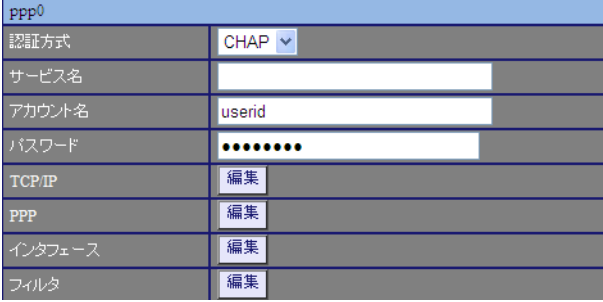

TCP/I P

 $IP$ 

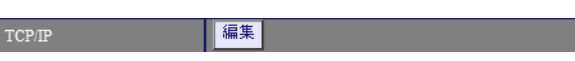

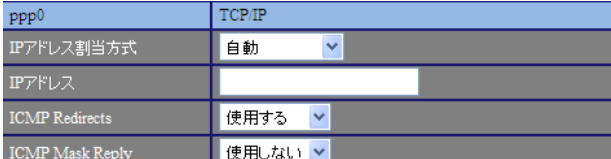

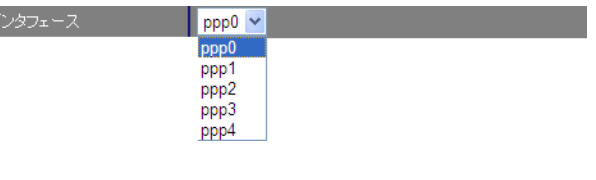

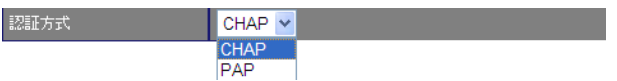

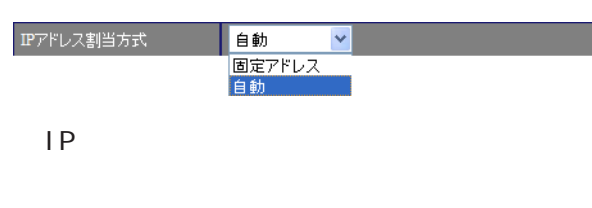

 $\sqrt{ }$ 

### I CNP Redirects

I CNP Redirects  $/$ 

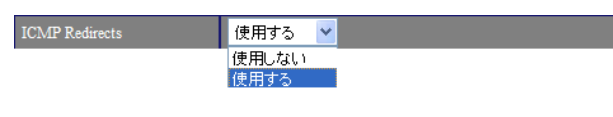

### I CNP Redirects

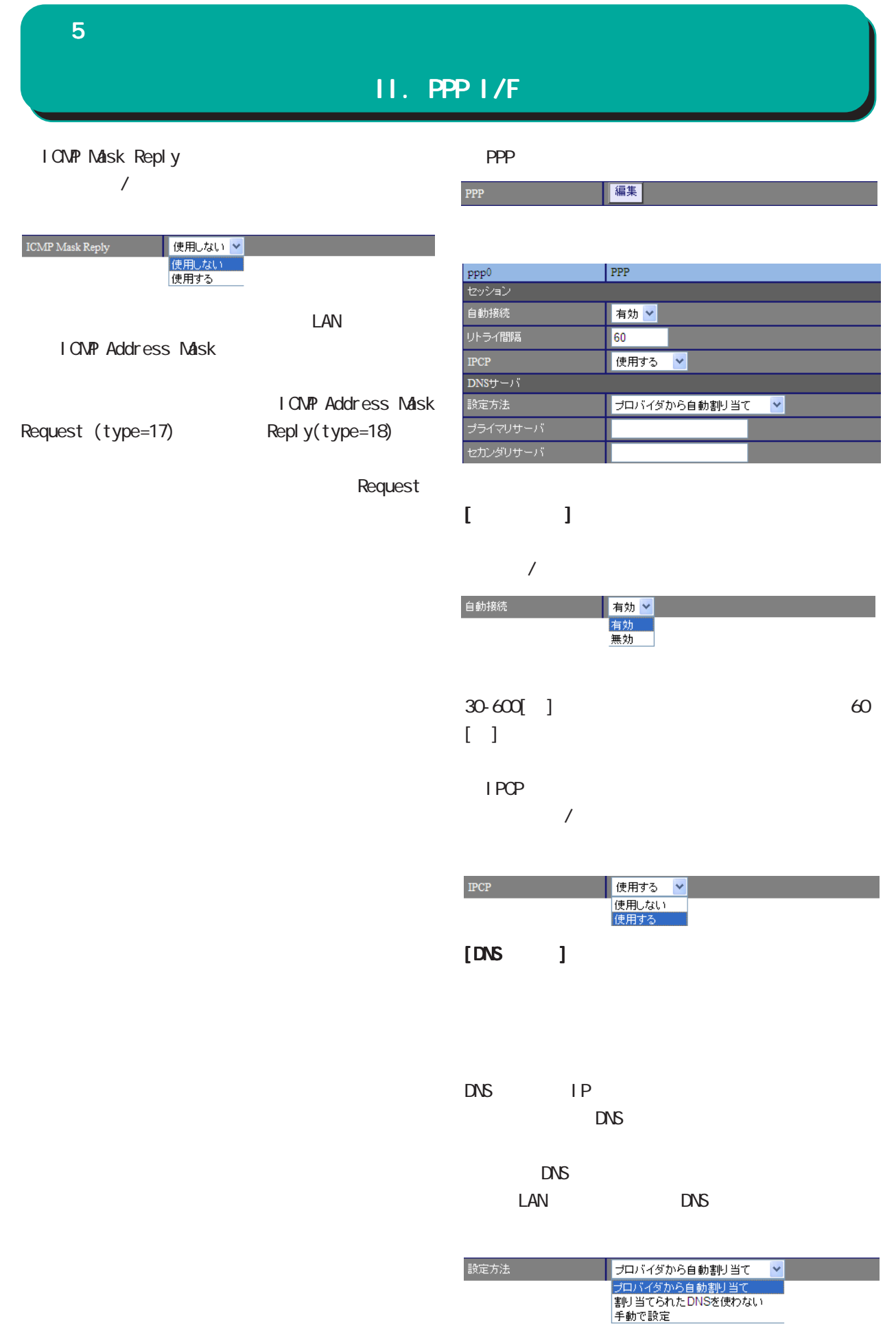

 ${\bf 5}$  , the contract  ${\bf 5}$ 

## II. PPP I/F

 $DNS$  IP

5  $\sim$  10  $\sim$  10  $\sim$  10  $\sim$ 

# II. PPP I/F

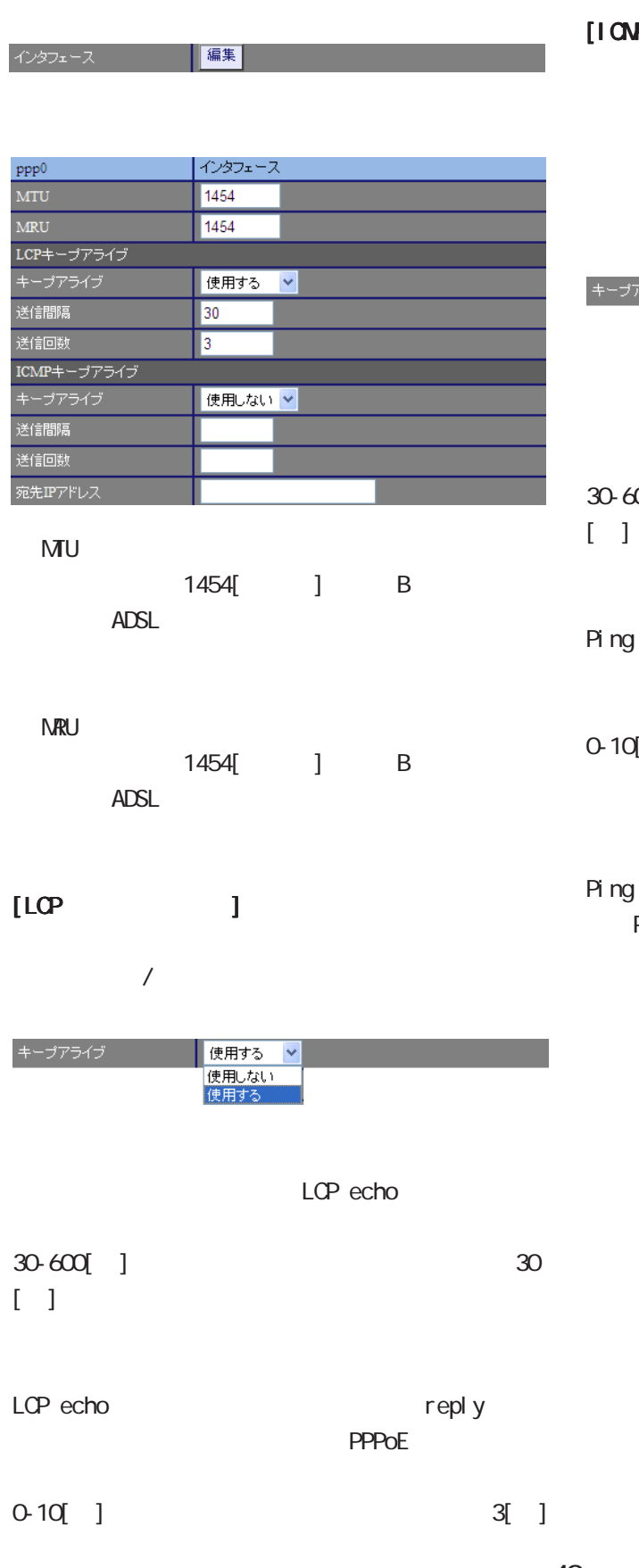

### $[1 \text{CMP} \qquad \qquad ]$

LCP echo

Ping  $/$ 

# ■ 使用しない <mark>▽</mark><br>|使用しない<br>|使用する アライブ

Ping  $30$  30  $[ \quad ]$ 

reply **PPPoE** 

# $[0, 0]$   $[0, 1]$

○宛先 IP アドレス Ping  $\blacksquare$ P-t-P Gateway Ping

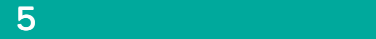

# II. PPP I/F

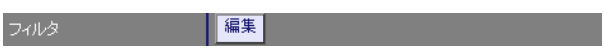

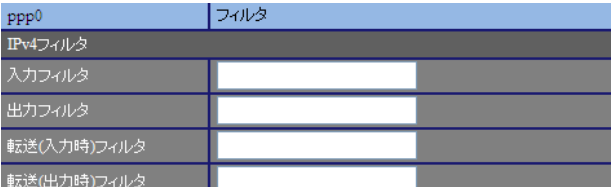

 $[IPv4]$ 

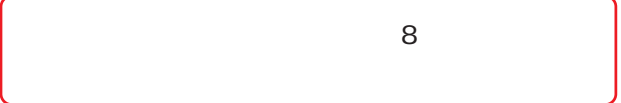

PPP

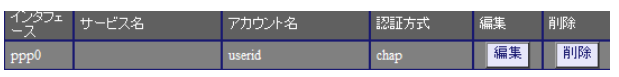

PPP  $\Box$ 

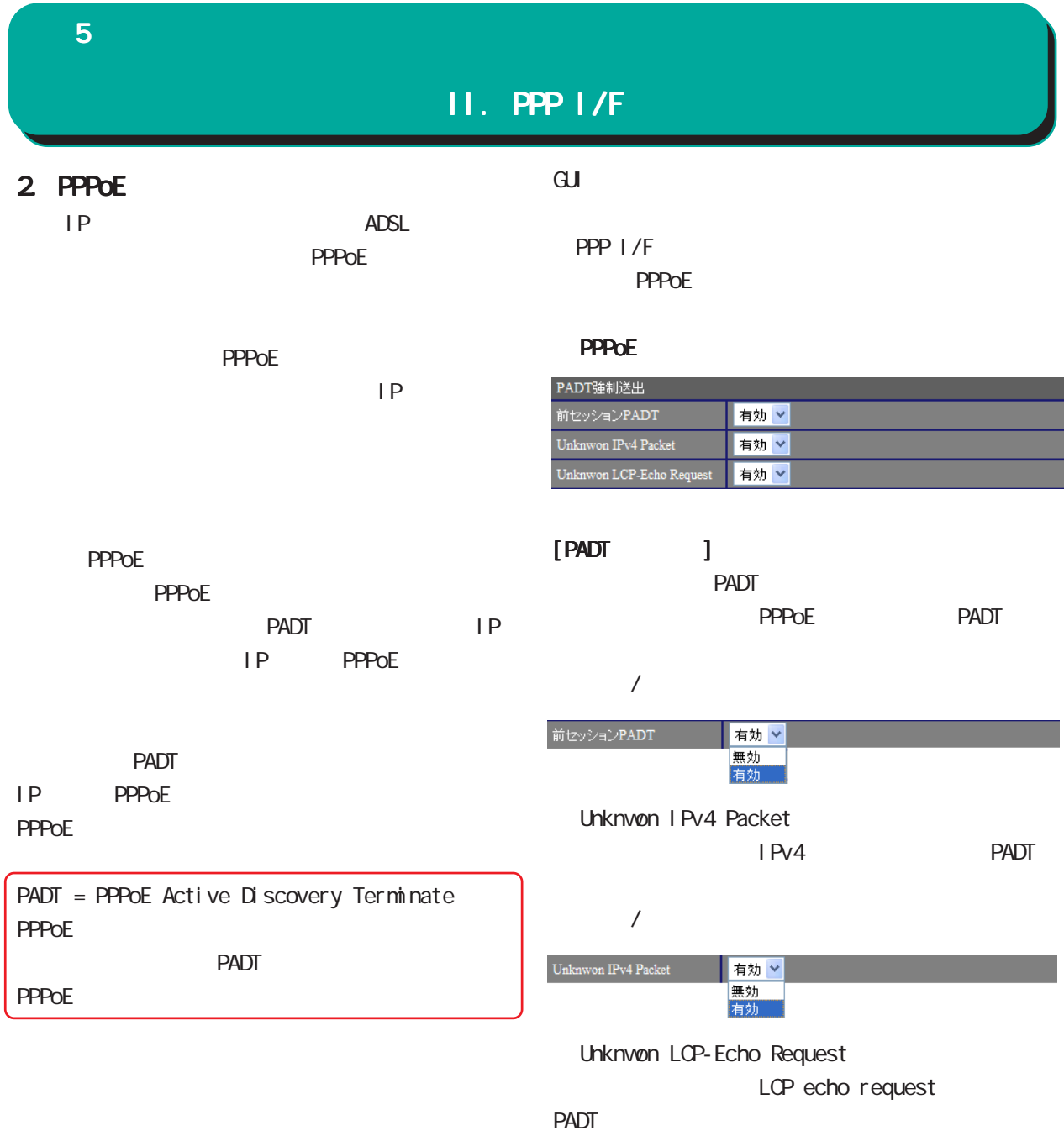

Unknwon LCP-Echo Request 有効 ><br>無効<br>有効

 $\overline{a}$ 

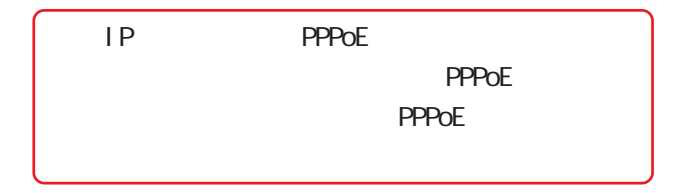

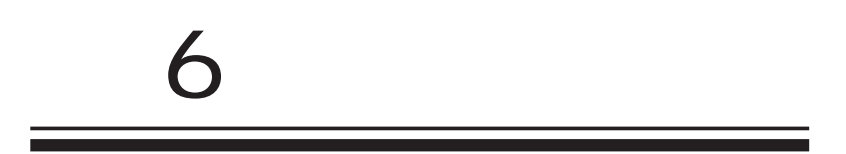

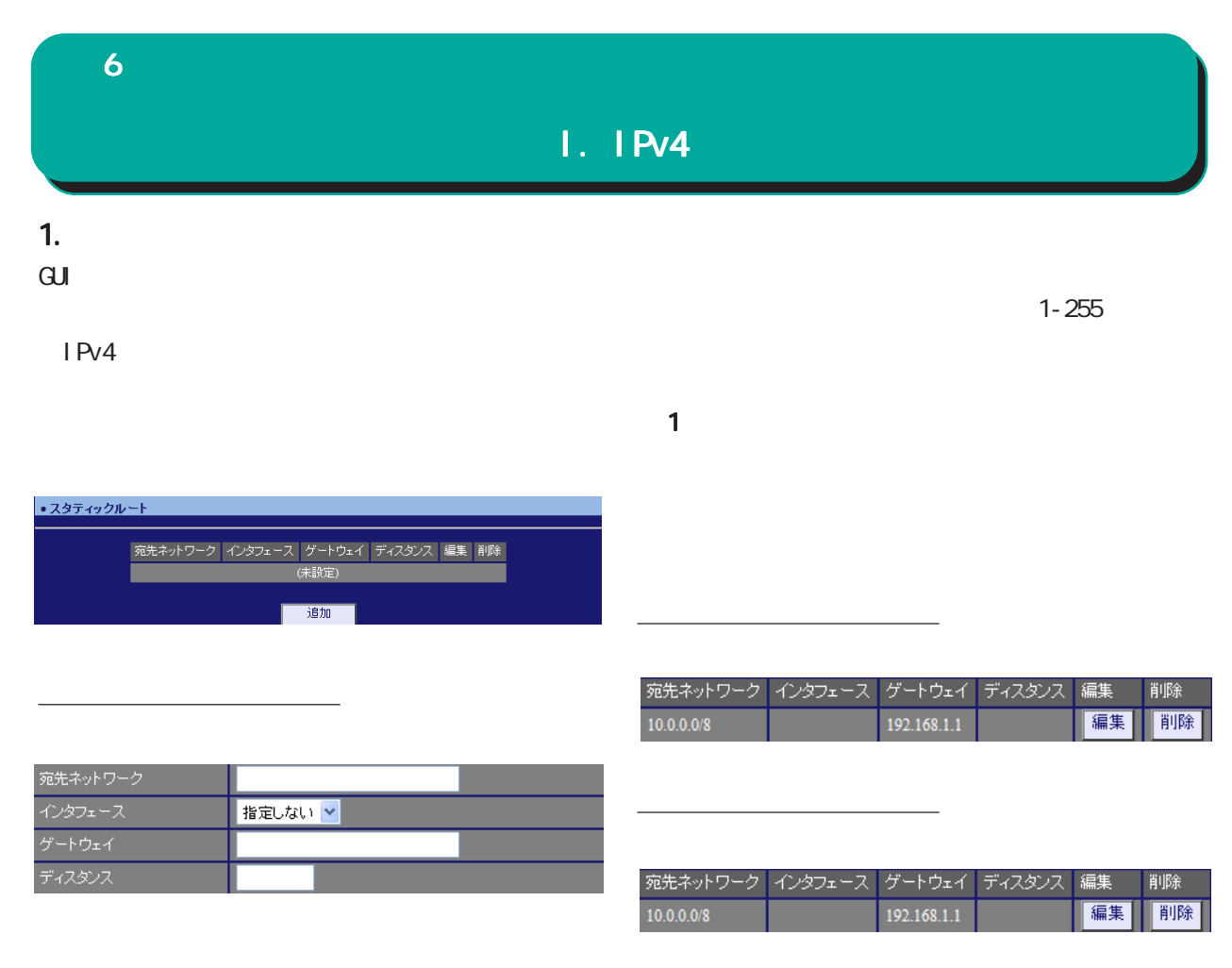

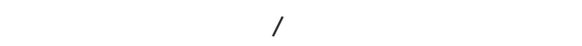

 $[$   $]$  192.168.100.0/24 192.168.200.254/32

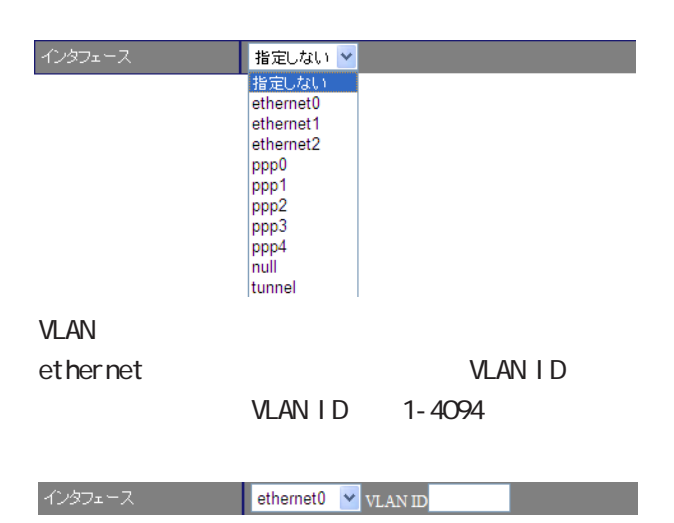

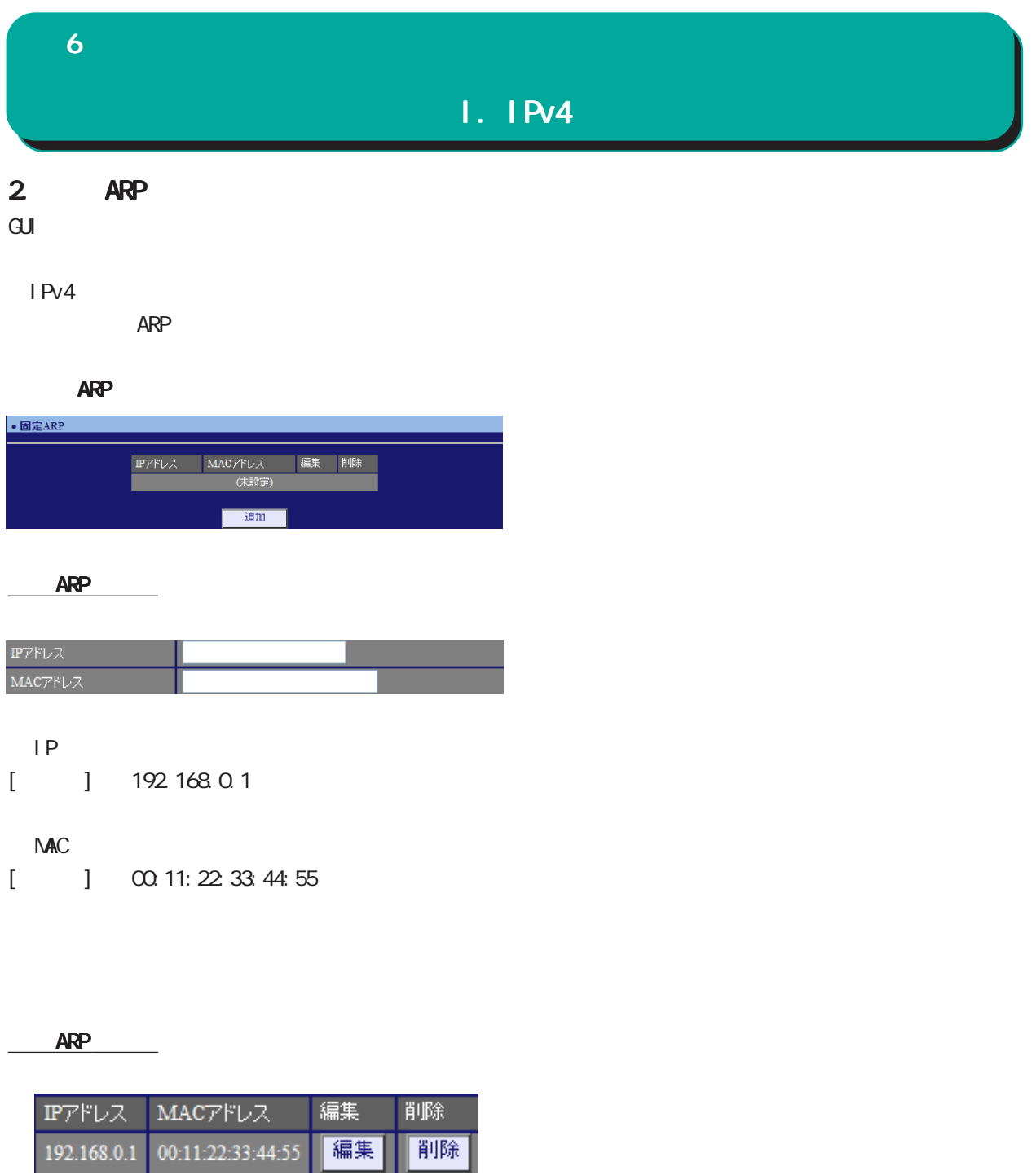

ARP

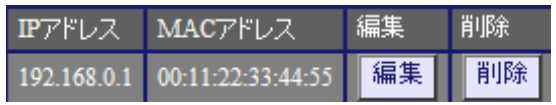

### $II.$  DHCP

### 1. DHCP

DHCP

### $\overline{\mathrm{GJ}}$

 DHCP DHCP

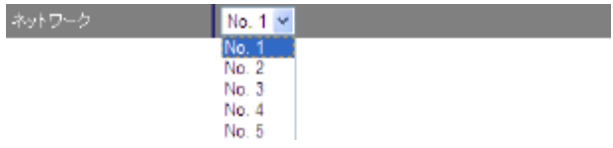

### DHCP

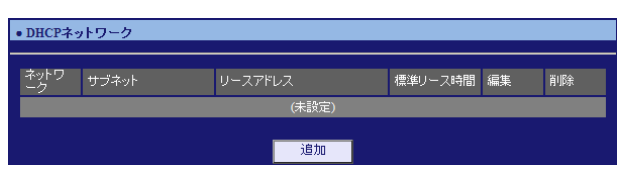

### $D H C P$

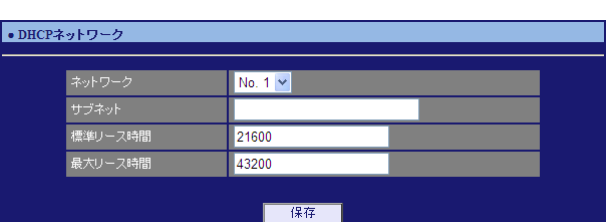

### DHCP

 $[$  ] 172.16.0.0/16

### $D H C P$  IP

60-15552000[ ] 21600[ ]

### DHCP

60-15552000[ ] 43200[ ]

<u>リースアドレスの</u>

# II. DHCP

 $\cdot$ 

<u>university of the state of the state of the state of the state of the state of the state of the state of the s</u>

<u>university in the set of the set of the set of the set of the set of the set of the set</u>

<u>リースアドレスの通信</u>

### DHCP

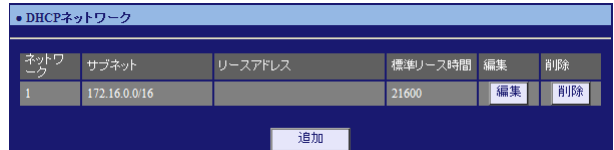

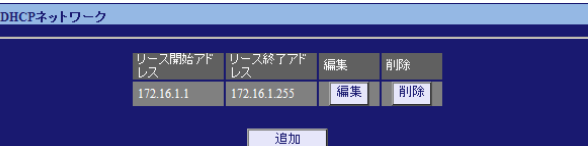

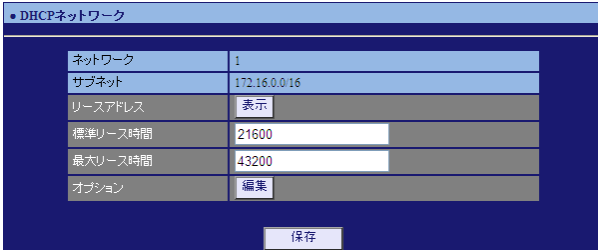

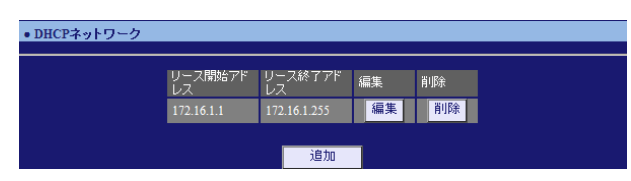

 $\frac{16}{2}$ 

 $D H C P$ 

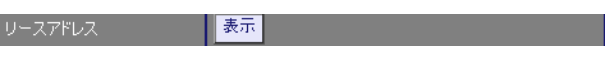

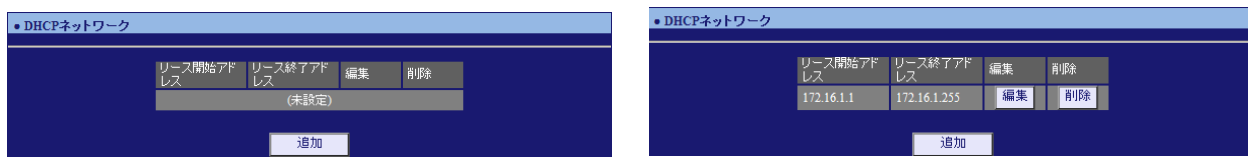

 $\sqrt{1-\left(1-\frac{1}{2}\right)}$ •DHCPネットワーク ース開始アドレス<br>ース終了アドレス<br>ース終了アドレス 一保存

DHCP PERSON SERVERS AND IP

ドレスを指定します。両項目で設定した範囲の IP

DHCP

### II. DHCP

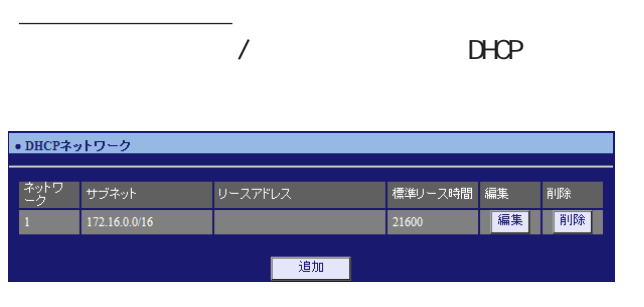

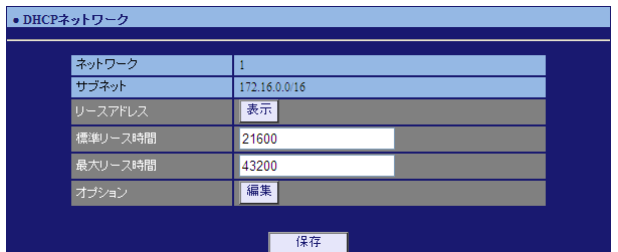

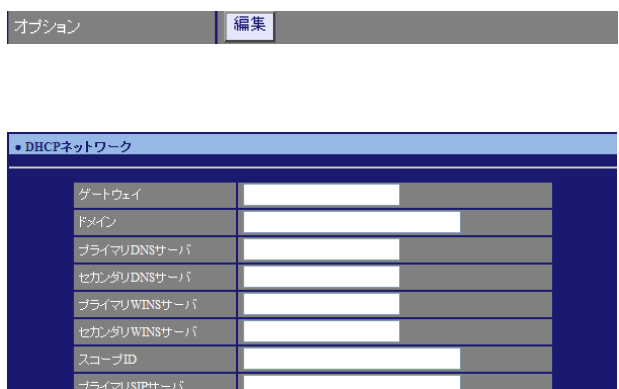

,<br>○○○○○<mark>○○○保存○○</mark>

フライマシ品 ファイ<br>セカンダリSIPサーバ マンファー

# DHCP<sub>2</sub>  $\mathsf{N}\mathsf{R}$ ンタフェースの IP アドレスを指定します。

### DHCP<sub>2</sub> - The Second Second Second Second Second Second Second Second Second Second Second Second Second Second Second Second Second Second Second Second Second Second Second Second Second Second Second Second Second Secon

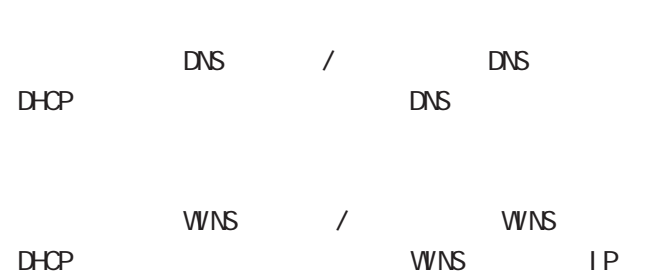

# ○スコープ ID NetBIOS ID TCP/IP Net BIOS NetBIOS ID Net BIOS

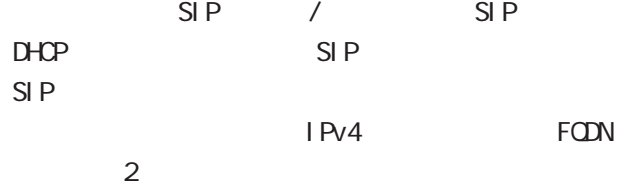

# $II.$  DHCP

### $2$  DHCP

 $D H C P$  IP

### $\overline{c}$ cui

DHCP

DHCP

### DHCP

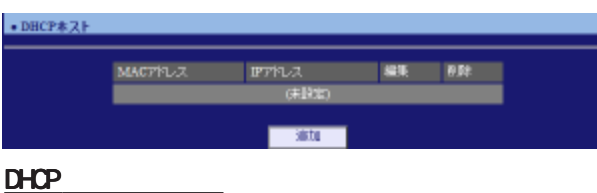

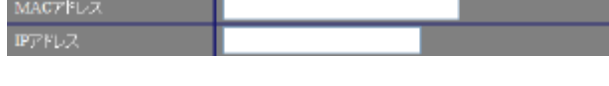

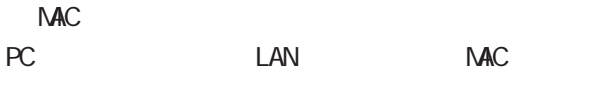

 $[$   $]$  00:11:22:33: ff: ff

### ○ IP アドレス

割り当てる IPアドレスを指定します。  $[$  ] 172.16.0.200

# $3.$  DHCP  $D H C P$   $D H C P$ DHCP 3 DHCP

MORT DHCP **DHCP DHCP** 

# NAT
MAT
DHCP  $\overline{D}$ HCP
DHCP  $\overline{D}$

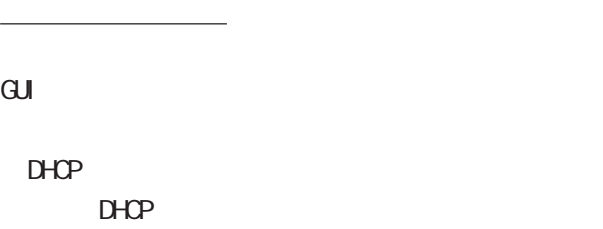

### DHCP

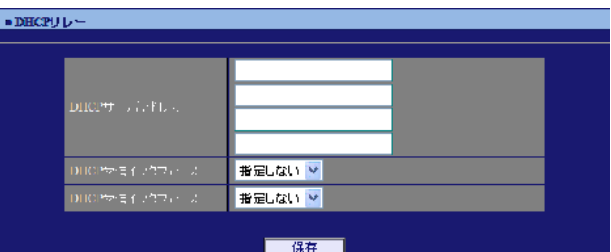

# DHCP

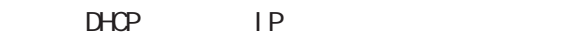

### DHCP DHCP

### **BOOTP Request**

### DHCP<sub>1</sub>

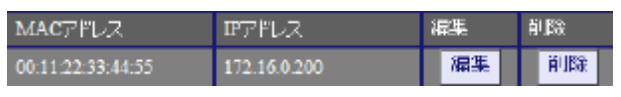

### DHCPホストの削除

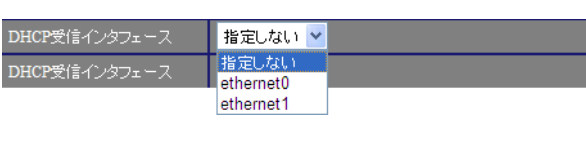

# DHCP IP THE IP THE INTERNATIONAL INTERNATIONAL INTERNATIONAL INTERNATIONAL INTERNATIONAL INTERNATIONAL INTERNATIONAL INTERNATIONAL INTERNATIONAL INTERNATIONAL INTERNATIONAL INTERNATIONAL INTERNATIONAL INTERNATIONAL INTERNA DHCP 3  $D H C P$

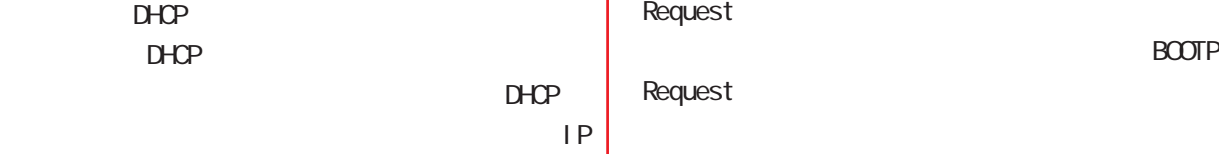

# **BOOTP**

**BOOTP** 

49

### 6 ネットワーク DNS DNS  $D\Lambda S$ LAN DNS IP アドレスを指定することによって、ISP から指定さ  $DS$ れた DNS サーバや任意の DNS サーバへリレーする  $D\!N\!S$  $\sqrt{ }$  $\mathbf{G}$ uidade de Senador e Estados de Senador e Estados de Senador e Estados de Senador e Estados de Senador e Estados de Senador e Estados de Senador e Estados de Senador e Estados de Senador e Estados de Senador e Esta 無効 v ルートDNS転送 無効<br>有効 ・DNS  $[DS \t 1$ ■ DNS DNS IP  $\bullet$  DNS PPPOE ISP DNS

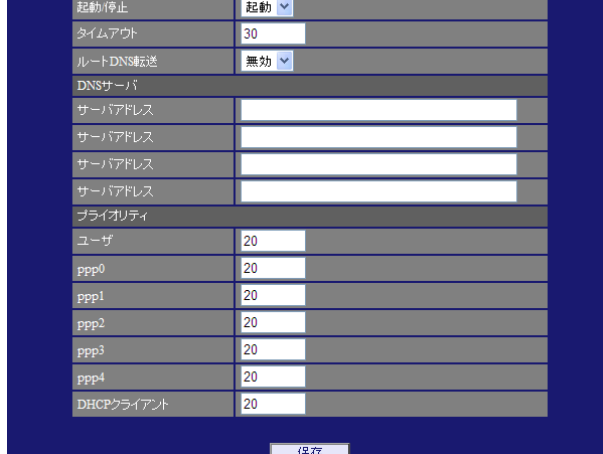

 $[$   $]$   $]$   $]$ 

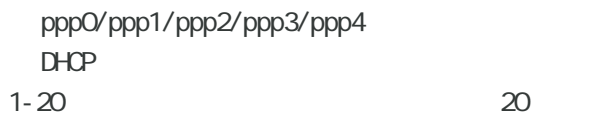

 $>$  ppp4  $>$  ppp3  $>$  ppp2  $>$  ppp1  $>$  ppp0  $>$  DHCP

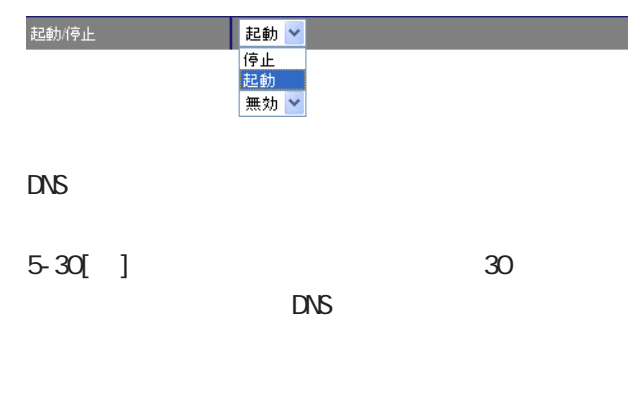

 $\overline{V}$ 

 $\Box$ 

 $\overline{\phantom{a}}$ 

# NTP 6 ネットワーク

### NTP

 $\overline{\text{NTP}}$  /

NTP

NTP(Network Time Protocol)

### $NTP$

 $\overline{\mathrm{GL}}$ 

・NTP

### NTP

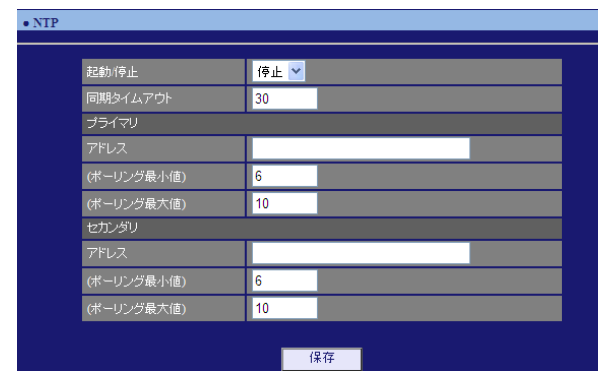

### $\overline{ }$  $\overline{V}$

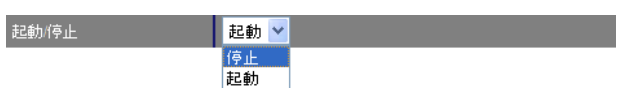

 $1 - 30$ [ ]

# $[$

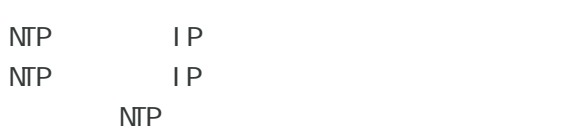

### 4-16 0

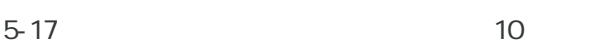

### Polling  $X(\text{sec})$  $2$  X ()

 $\begin{array}{ccccccc} - & 16 & 6 & 64 & \dots & 10 & 1024 & > \end{array}$ 

### $\mathbf{I} = \mathbf{I}$

 $\sqrt{ }$ 

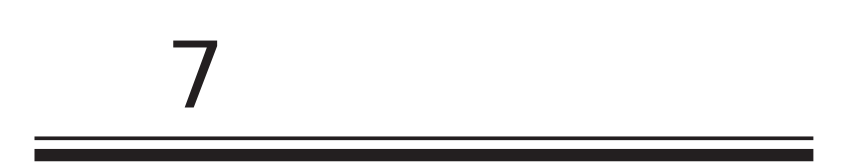

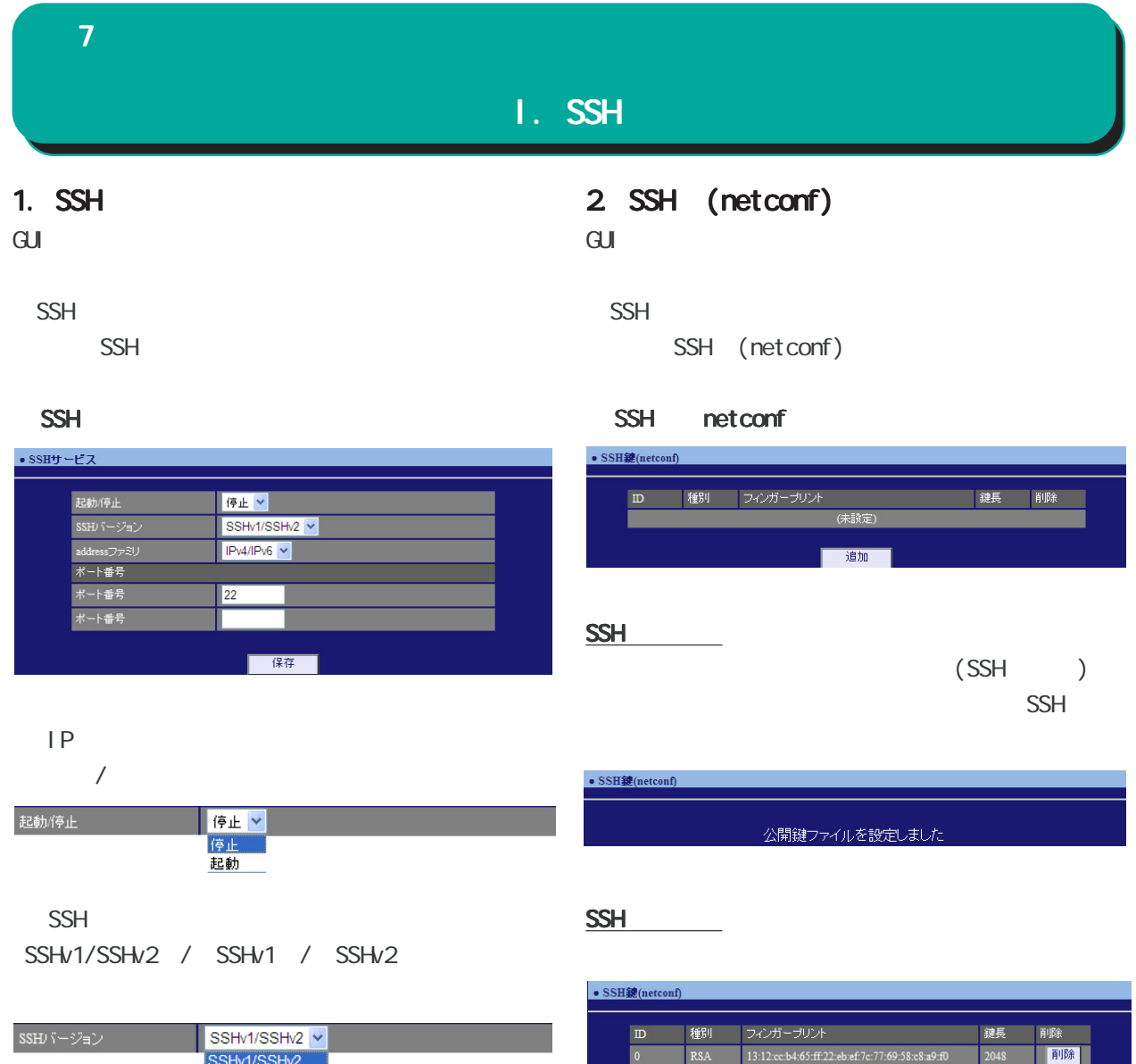

フィンガープリント

13:12:cc:b4:65:ff:22:eb:ef:7c:77:69:58:c8:a9:f0

削除<br><mark>削除</mark>

連長

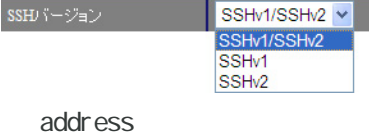

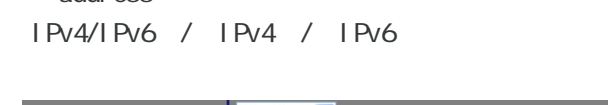

### addressファミリ  $[ \qquad \qquad ]$

 $SSH$   $\longrightarrow$ 

 $22$ 

 $SSH$ 

 $\overline{\mathbf{z}}$  , and a set  $\mathbf{z}$  and a set  $\mathbf{z}$ 

### II. NETCONF

### 1. NETCONF

 $\mathbf{G}$ ui $\mathbf{G}$ 

### **NETCONF**

**NETCONF** 

### **NETCONF**

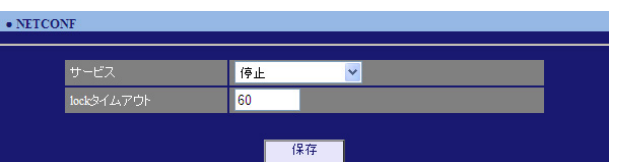

### NETCONF /

プルダウンから「停止」/「TCP サービス起動」/

### Over SSH

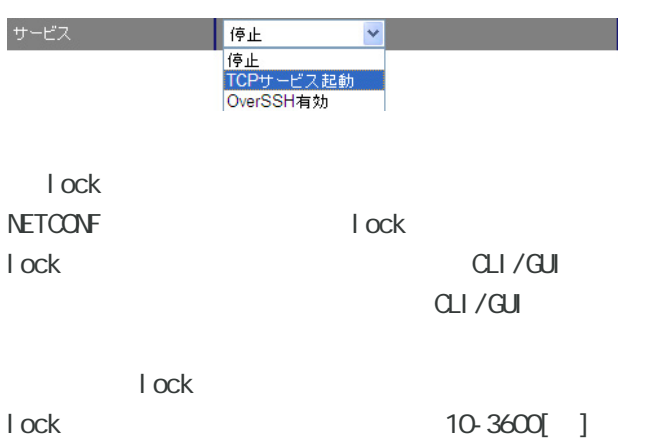

60[ ]

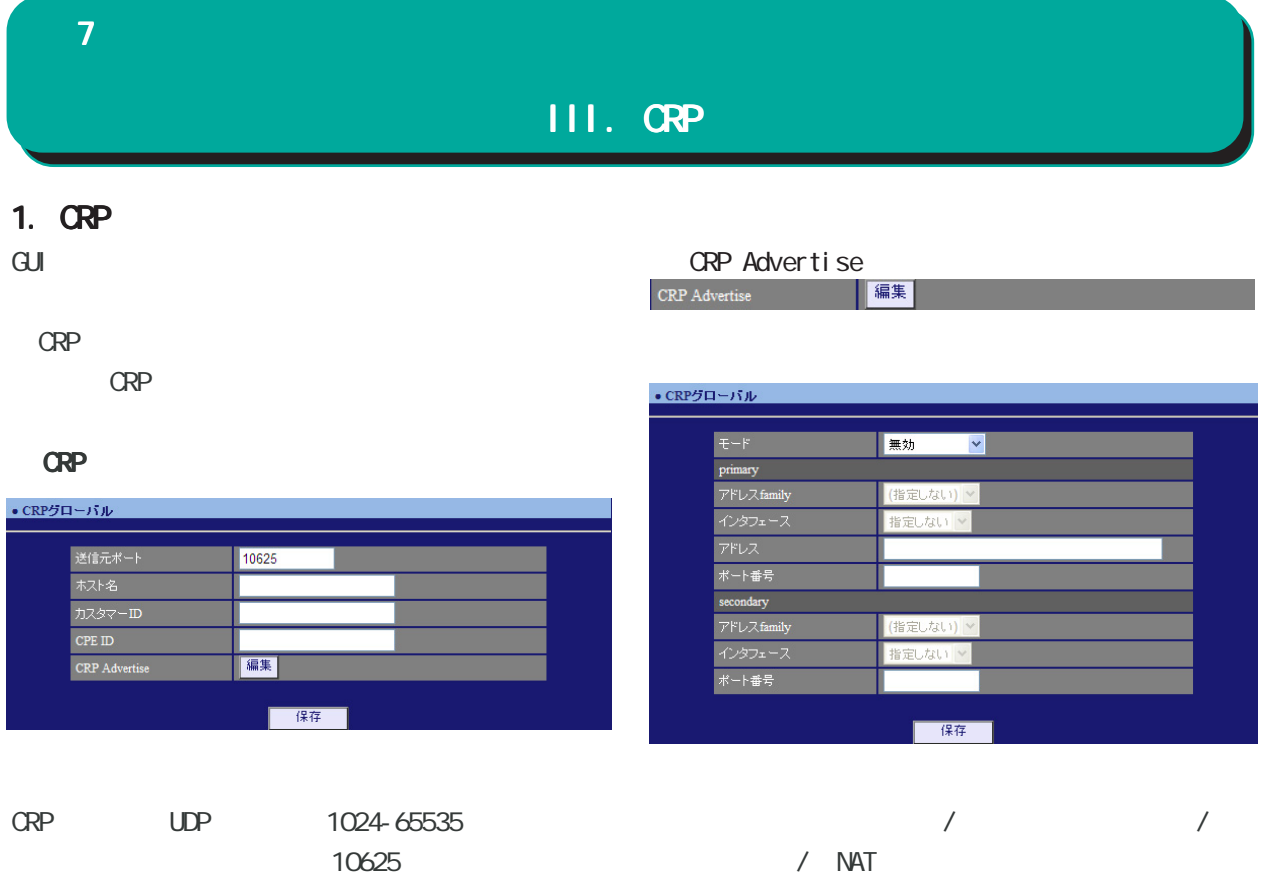

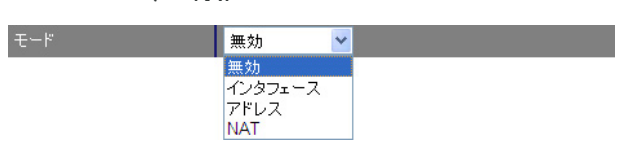

○ カスタマー ID カスタマー ID を指定します。管理サーバ側のテナ

○ CPE ID CPE ID

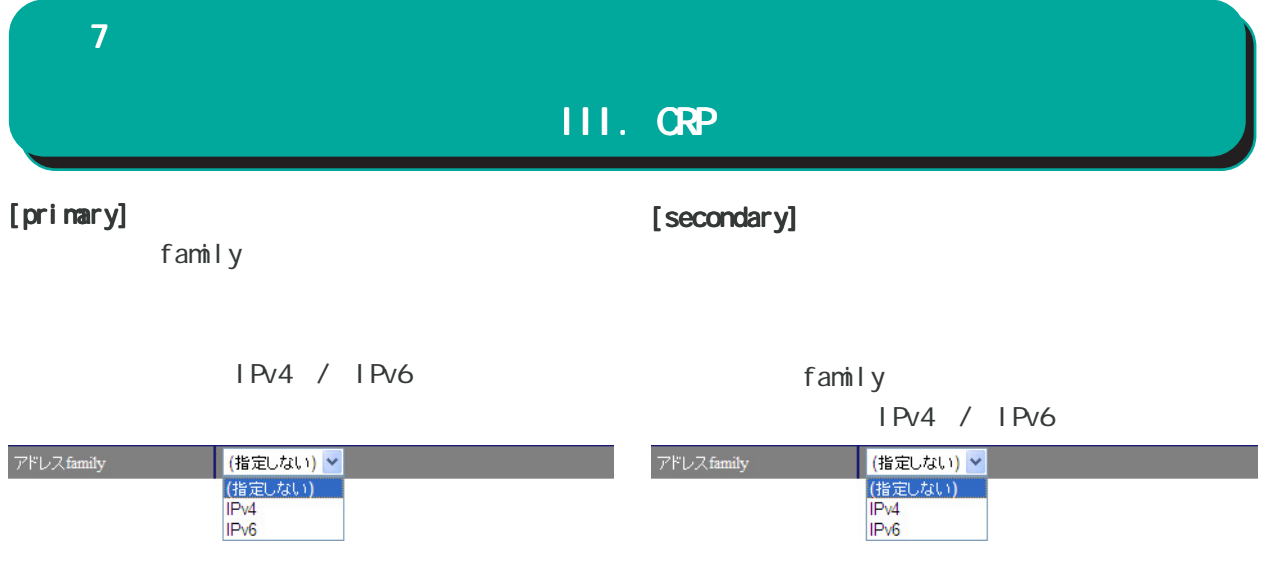

ethernet0 / ethernet1 / ethernet2 ppp0 / ppp1 / ppp2 / ppp3

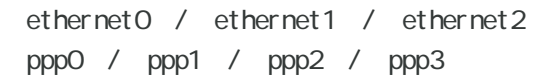

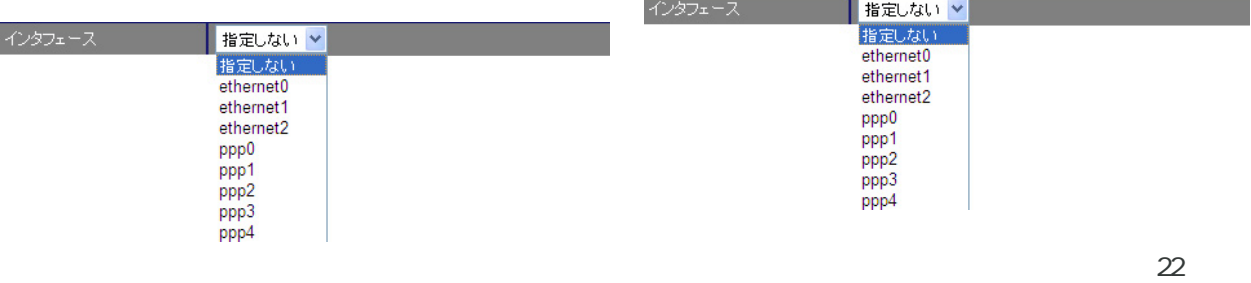

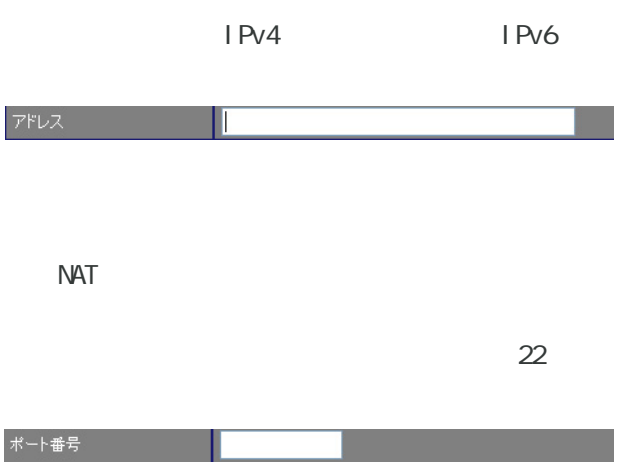

### $\mathcal T$  , and a strong strong strong strong strong strong strong strong strong strong strong strong strong strong strong strong strong strong strong strong strong strong strong strong strong strong strong strong strong str III. CRP 2. **GRP** Keepal i ve  $\mathsf{G}\mathsf{U}$ CRP 登録に成功してから、次に CRP 登録を試行する CRP  $\overline{O}$ CRP ・CRP クライアント  $\begin{tabular}{|c|c|c|c|c|} \hline \multicolumn{3}{|c|}{\text{Keepalive}} & \multicolumn{3}{|c|}{\text{Keepalive}} \\ \hline \multicolumn{3}{|c|}{\text{Meepalive}} & \multicolumn{3}{|c|}{\text{Meealive}} \\ \hline \multicolumn{3}{|c|}{\text{Meealive}} & \multicolumn{3}{|c|}{\text{Meealive}} \\ \hline \multicolumn{3}{|c|}{\text{Meealive}} & \multicolumn{3}{|c|}{\text{Meealive}} \\ \hline \multicolumn{3}{|c|}{\text{Meealive}} & \multicolumn{3}{$ CRPクライアント ● CRPクライアント number | アドレス - ポ<sup>ート番 -</sup> ユーザ名 - -<br>- 号 **Keepalive 編集 削除** 追加 number  $1 \t 2$  $\vert$  1  $\vee$ number and the state  $\begin{array}{c} 1 \\ 2 \end{array}$  $IPv4$ IPv6 / FODN アドレス 1024-65535

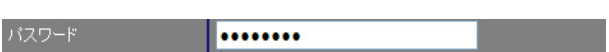

CRP ID

 $10625$ 

ポート番号

ユーザ名

10625

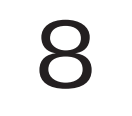

### 8 *- Provincial Provincial*

### 1. IPv4

IPv4

### $\mathbf{G}$ uidade de Senatour e  $\mathbf{G}$ uidade de Senatour e Senatour e Senatour e Senatour e Senatour e Senatour e Senatour e Senatour e Senatour e Senatour e Senatour e Senatour e Senatour e Senatour e Senatour e Senatour

lPv4

### IPv4

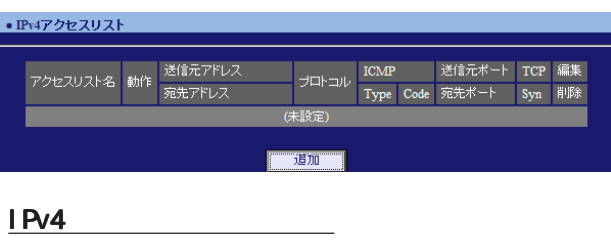

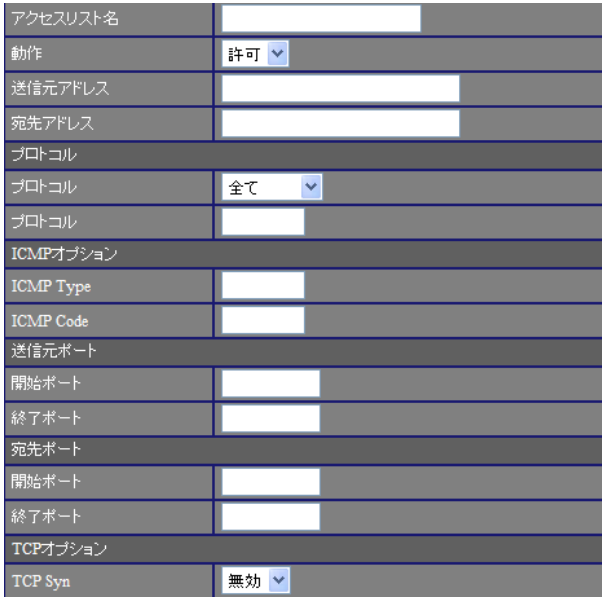

# $\mathsf{IP}$

 $[$   $]$ 

any

192 168 253 10 192 168 253.0/24

# $IP$  $[$   $]$

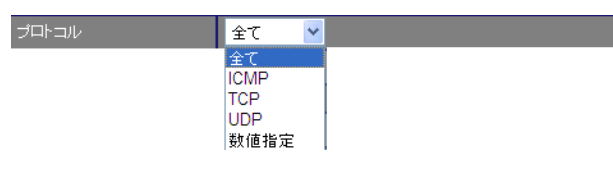

### $<$  0-255 $>$

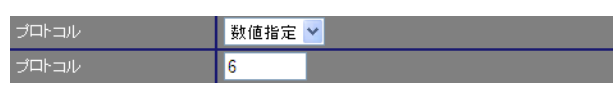

### $[1 \text{CMP} \qquad ]$

I CNP Type 0-255 I CNP Type I CNP

### I CNP Code 0-255 | CNP Code

I CMP

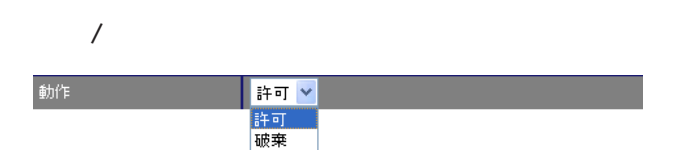

# 8 *- Program view view view*

### $[$  $\sqrt{2\pi}$

1-65535 TCP / UDP

### $[ \quad \quad \quad \quad ]$

 $\sqrt{2\pi}$ 1-65535

TCP / UDP

### $[TCP$  ]

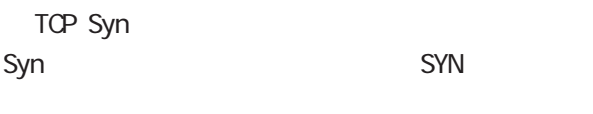

「プロトコル」で「TCP」を選択した場合に、選択

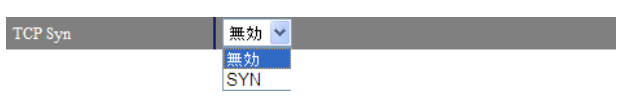

### IPv4

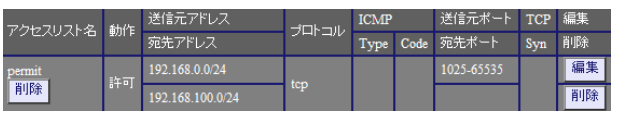

### IPv4

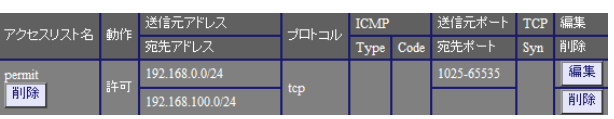

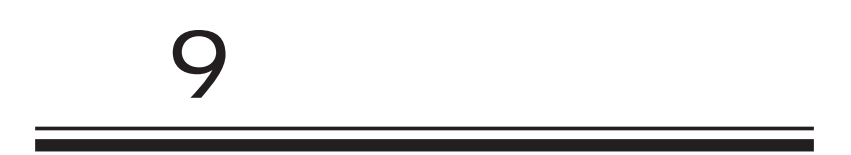

### 9 システム設定

#### • 木スト名 <u> a shekara ta 1980 a t</u> |<br>|木入ト名 | | | | |  $\begin{array}{|c|c|c|}\hline \text{nxr130} & \hline \end{array}$ m a ٠ ■保存■

# •本装置のバスワード - 旧バスワード<br>- 新バスワード<br>- 新バスワード<br>- *体*認用\ ■保存■

 $\overline{\mathrm{GJ}}$ 

 $1 \t 15$ 

本装置の操作を続行すると、ログイン用のダイア ログ画面がポップしますので、新パスワードで再 度ログインしてください。

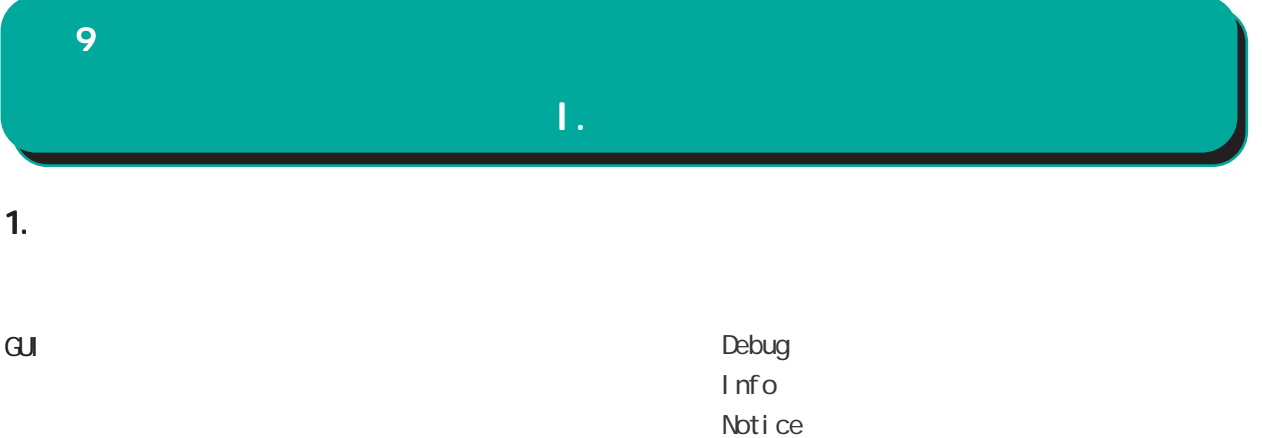

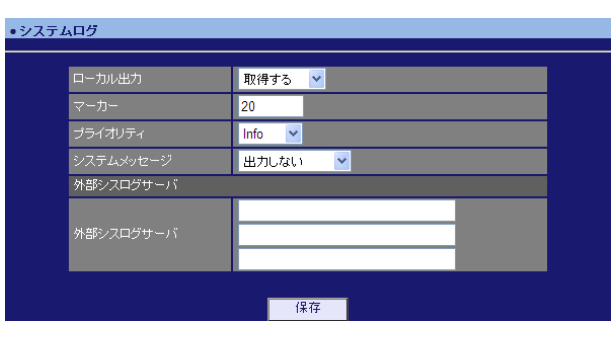

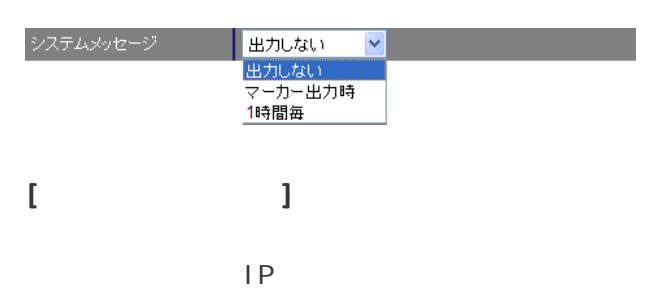

 $\sqrt{1-\frac{1}{2}}$ 

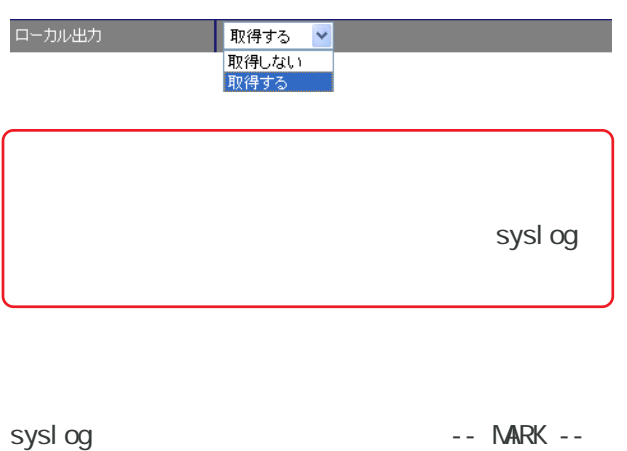

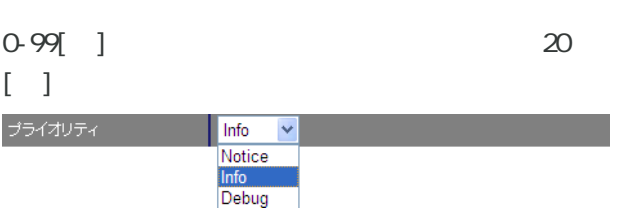

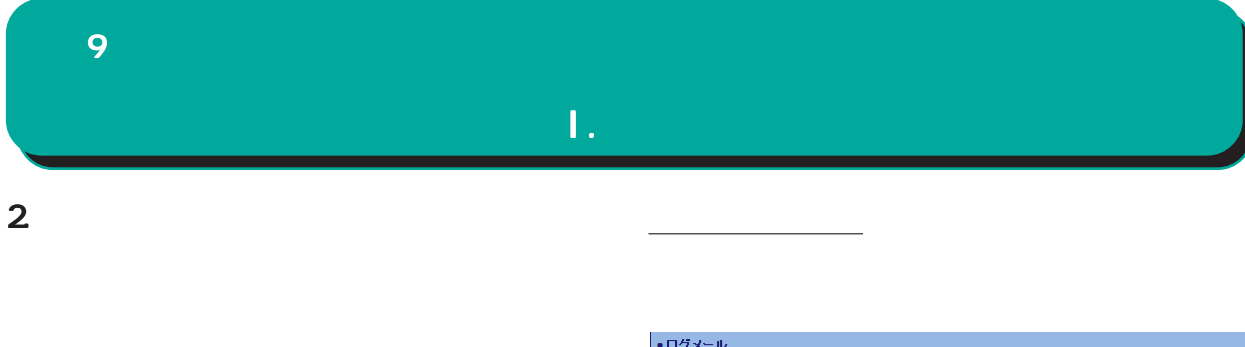

 $\mathbf{G}$ uidade de Senador e Estados de Senador e Estados de Senador e Estados de Senador e Estados de Senador e Estados de Senador e Estados de Senador e Estados de Senador e Estados de Senador e Estados de Senador e Esta

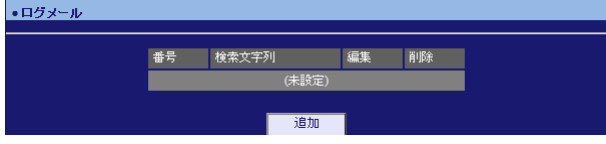

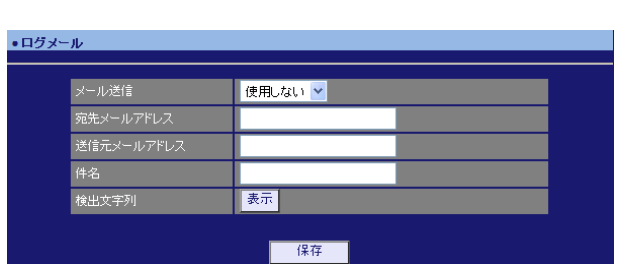

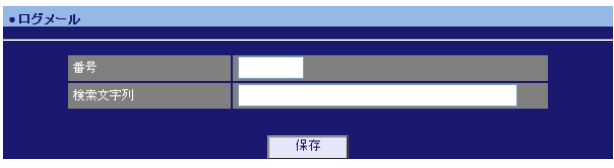

 $1 - 32$ 

pppd IP DNS

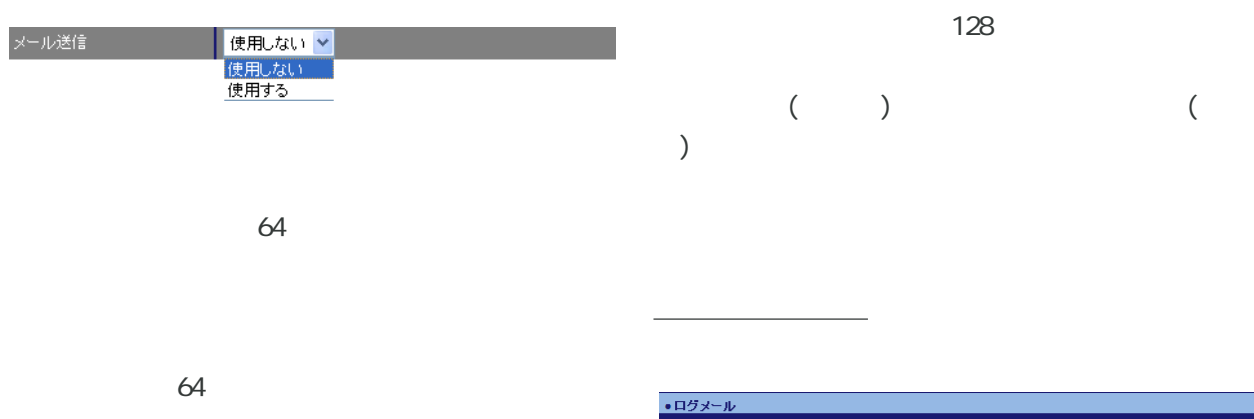

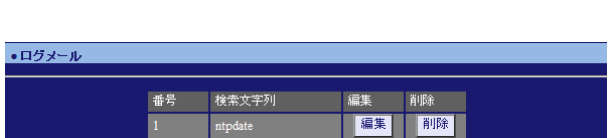

64

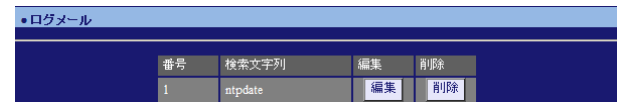

 $\overline{\phantom{a}}$ 

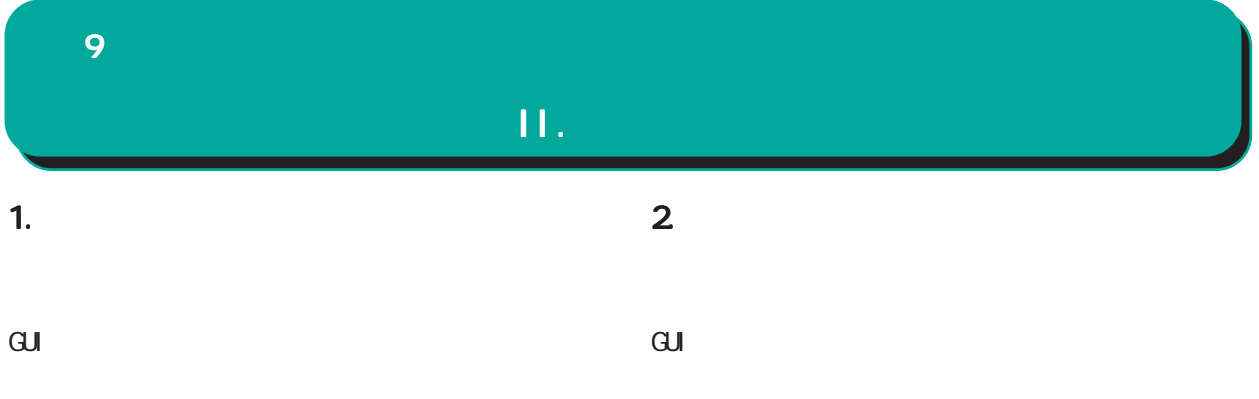

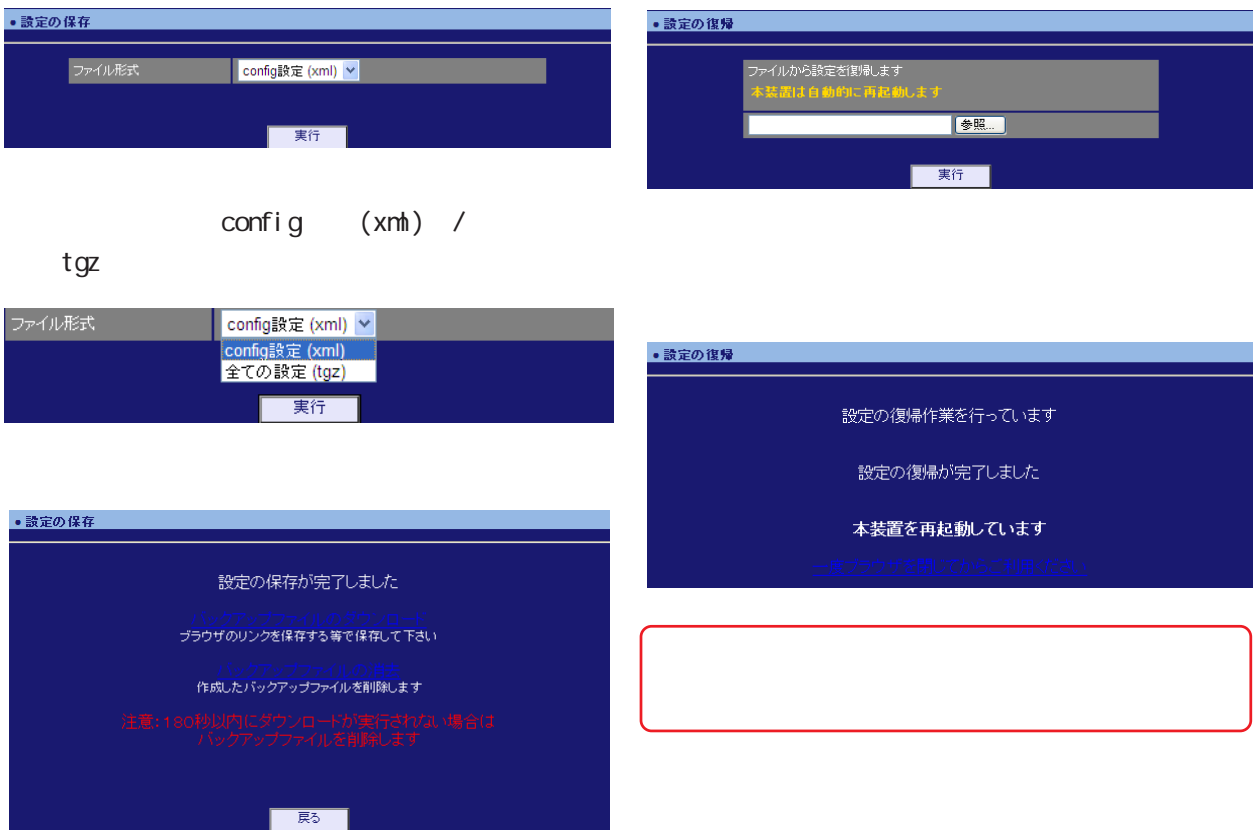

<u>バックアップファイルのダウンロードを右</u>クリックアップファイルの

<u>バックアップアップアップアップアップアップアップアップアップアップアップアップアップ</u>

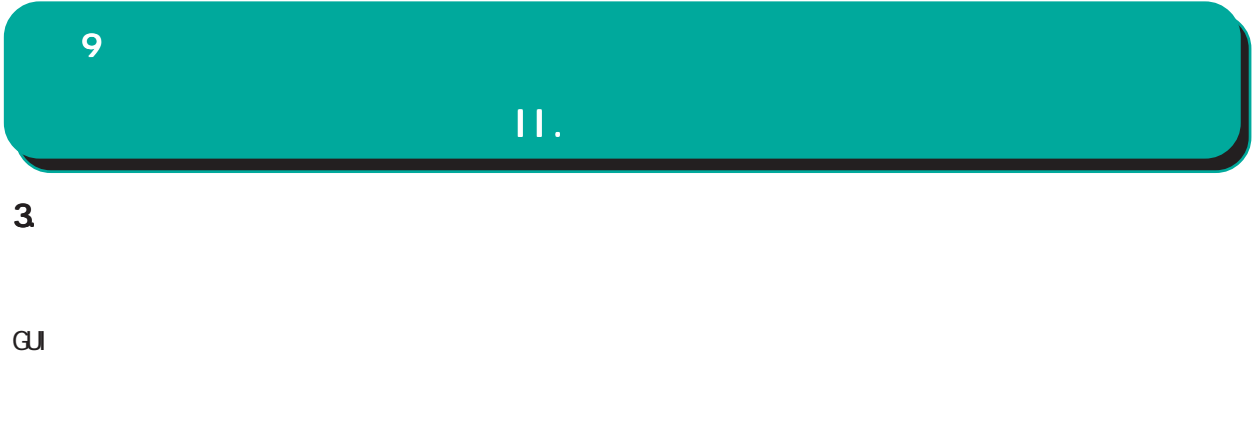

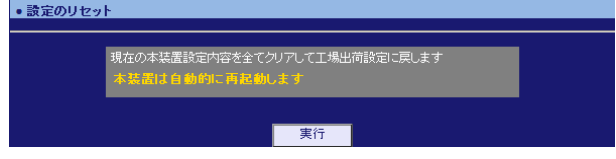

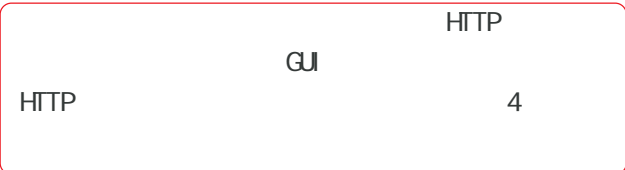

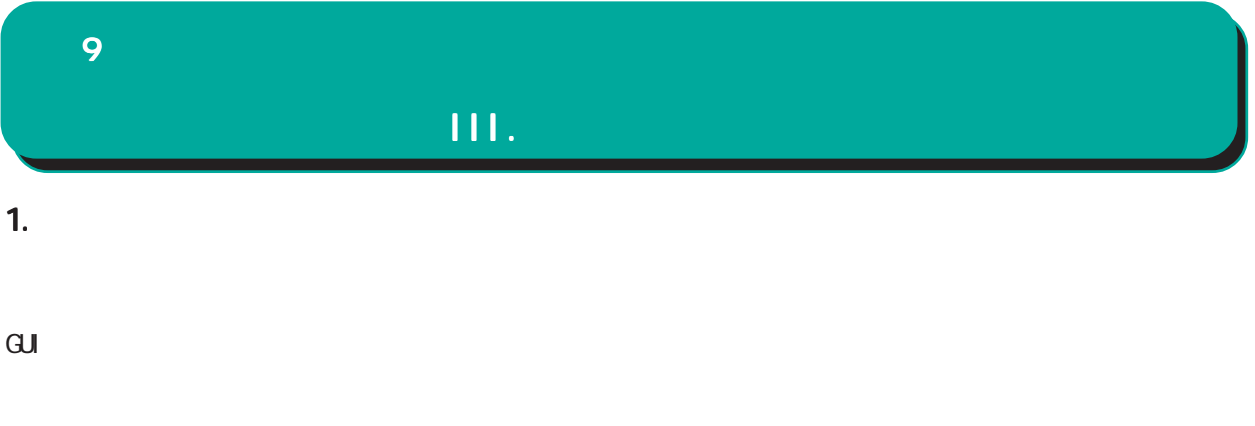

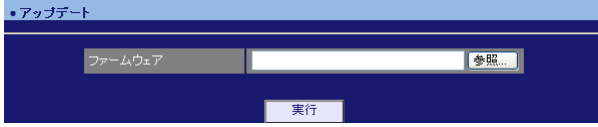

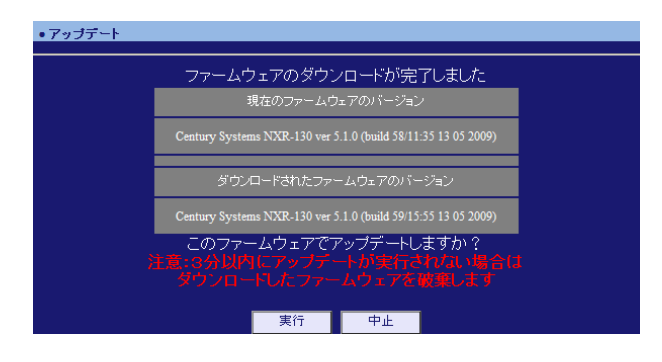

・アップデート

ファームウエアのアップデートを実行します。<br>作業には数分かかりますので電源を切らずにお待ち下さい。<br>作業が終了しますと自動的に再起動します。

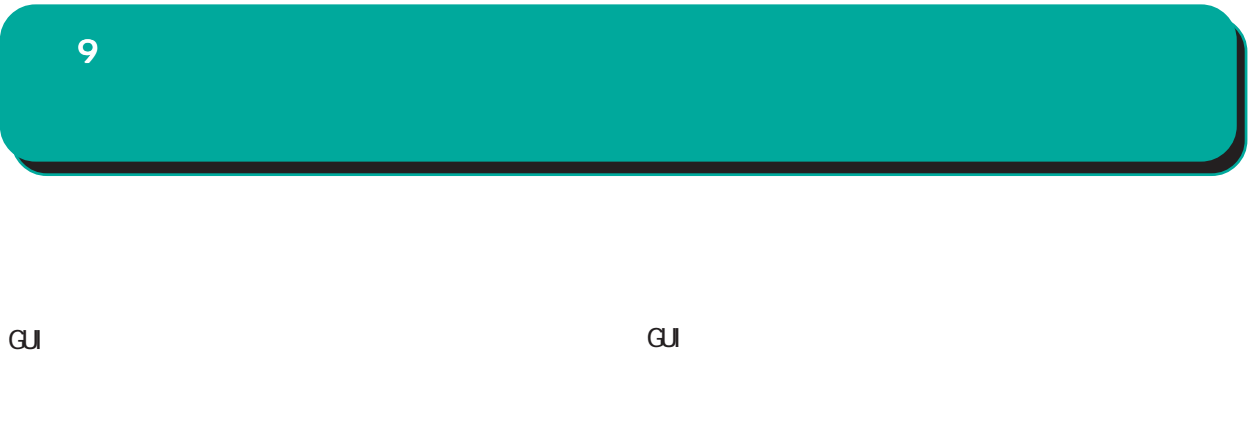

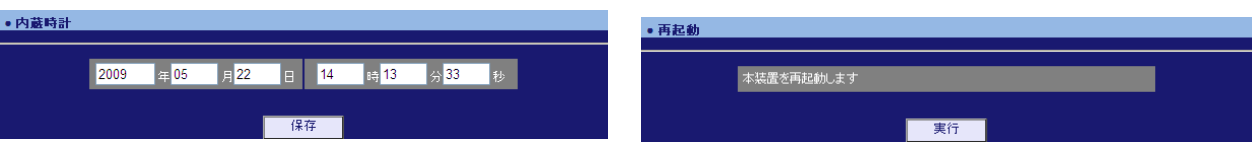

 $24$ 

# 

# $\hat{\mathbf{I}}$ . 10 1. Ping Ping 2. Traceroute

 $\mathbf{G}$ uidade de Senador e Estados de Senador e Estados de Senador e Estados de Senador e Estados de Senador e Estados de Senador e Estados de Senador e Estados de Senador e Estados de Senador e Estados de Senador e Esta

Ping

### $\overline{\mathrm{GJ}}$

**Traceroute** 

### Ping

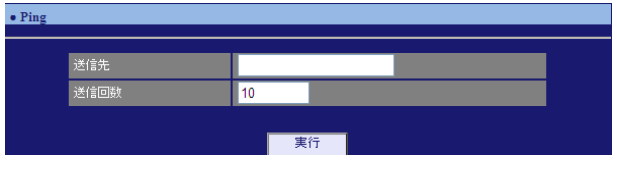

### FQDN(www.xxx.co.jp ) は IP アドレスを入力します。

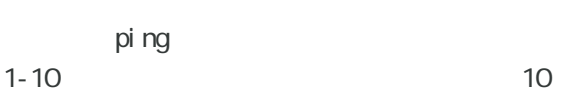

### **Traceroute**

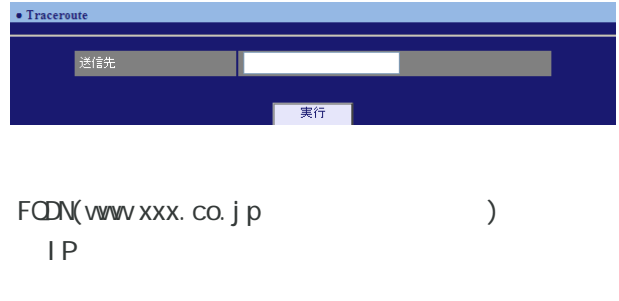

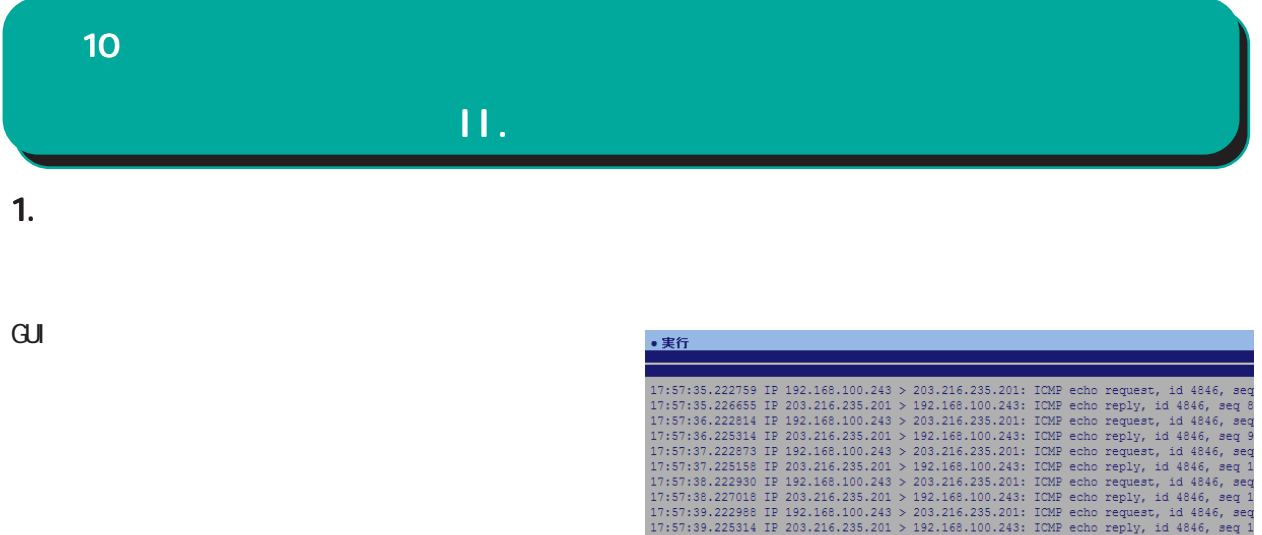

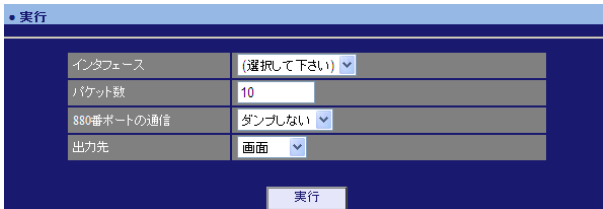

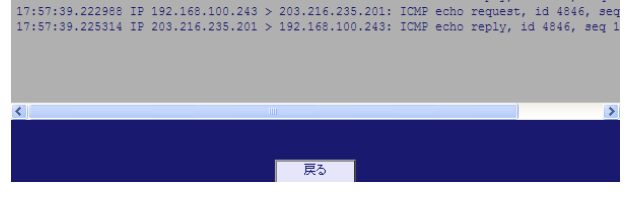

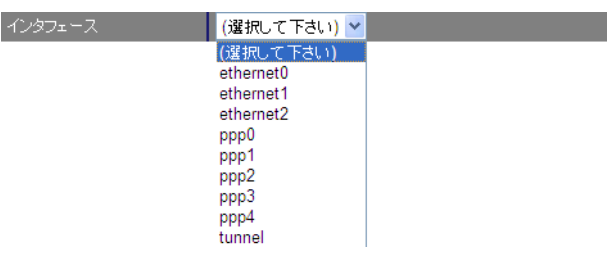

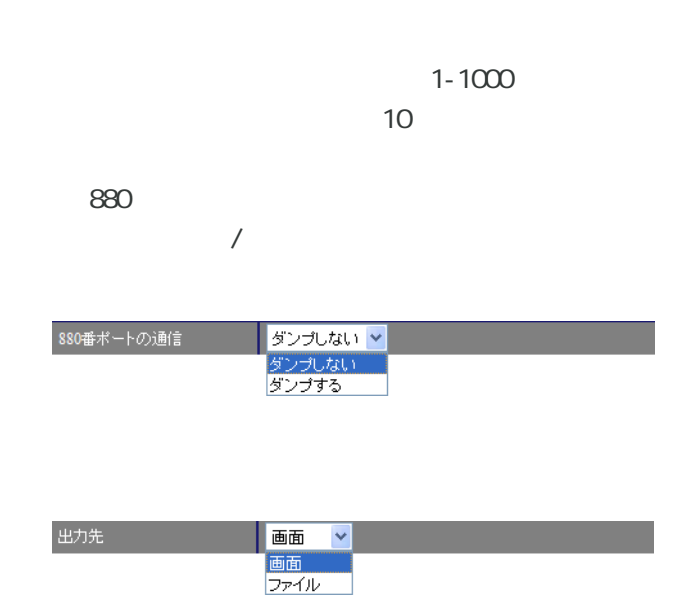

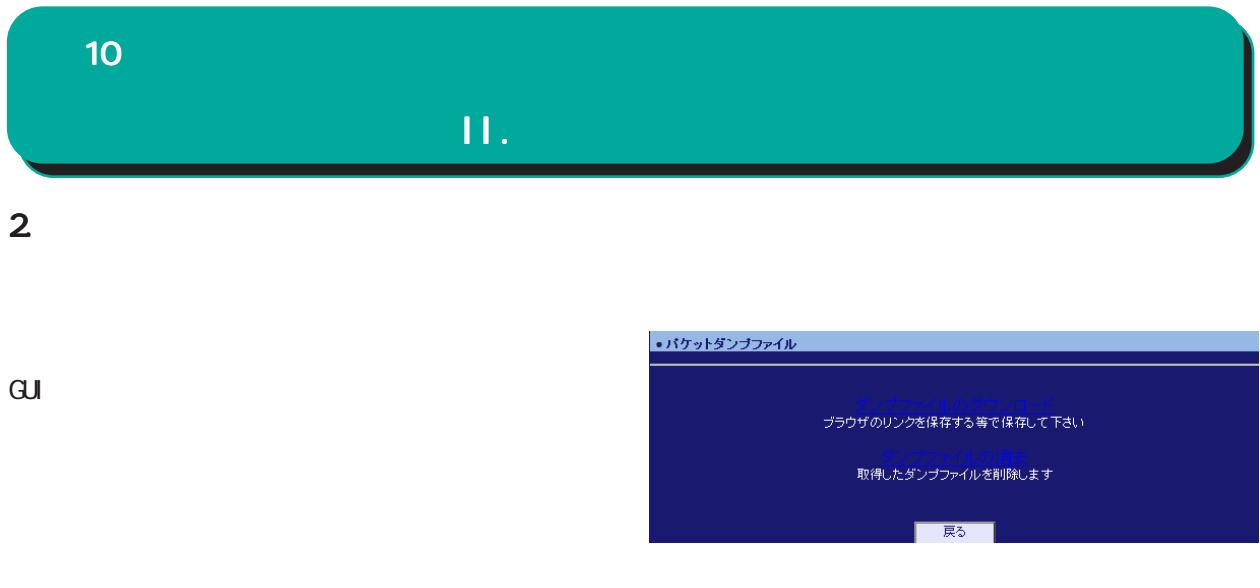

 $\overline{\phantom{a}}$  , and  $\overline{\phantom{a}}$  , and  $\overline{\phantom{a}}$  , and  $\overline{\phantom{a}}$  , and  $\overline{\phantom{a}}$  , and  $\overline{\phantom{a}}$  , and  $\overline{\phantom{a}}$  , and  $\overline{\phantom{a}}$  , and  $\overline{\phantom{a}}$  , and  $\overline{\phantom{a}}$  , and  $\overline{\phantom{a}}$  , and  $\overline{\phantom{a}}$  , and  $\overline{\$ 

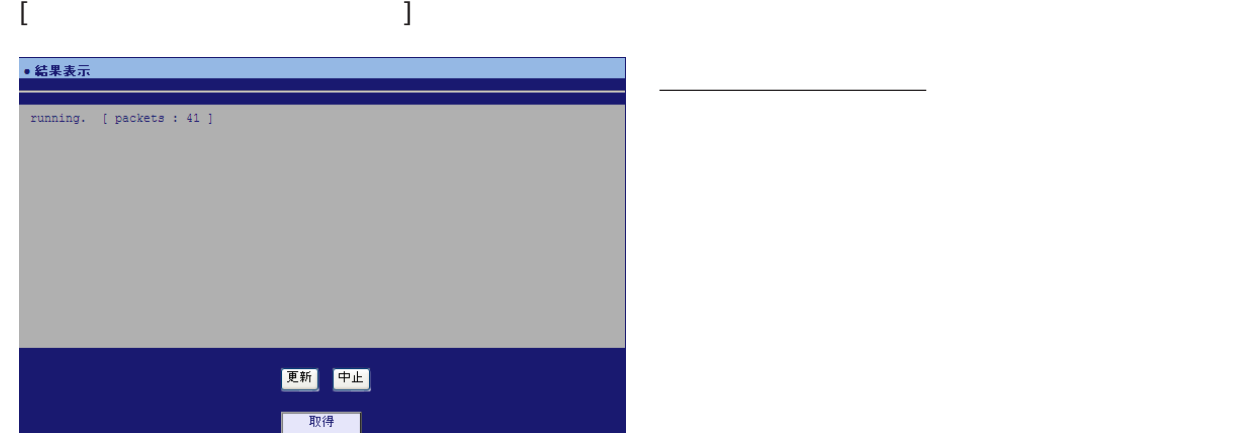

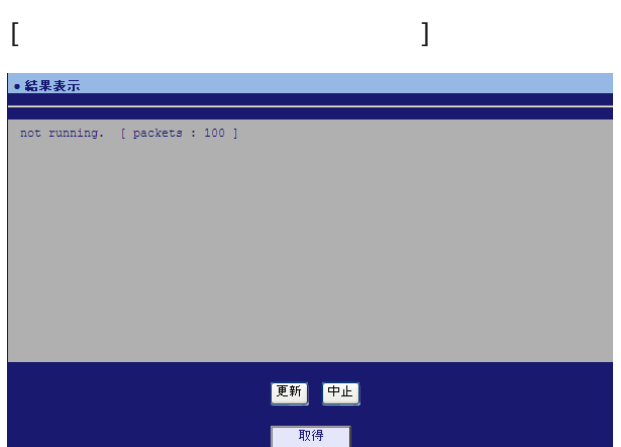
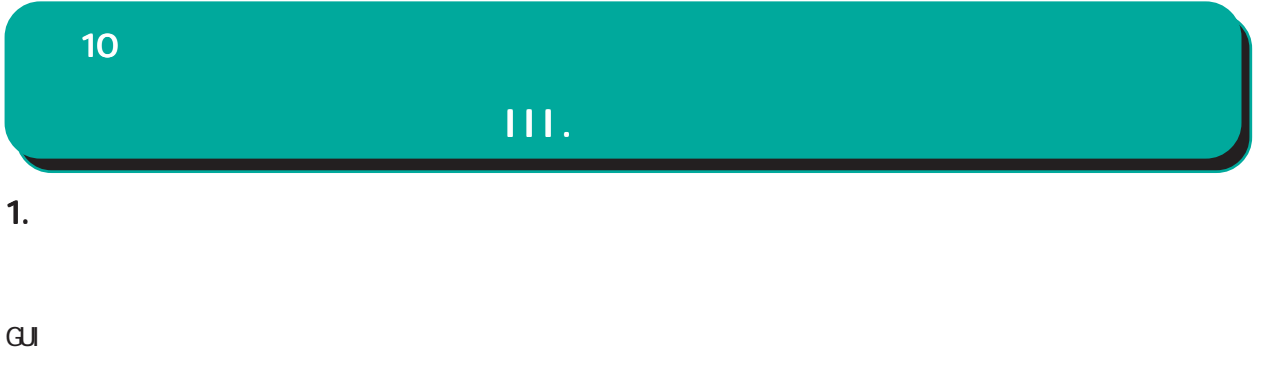

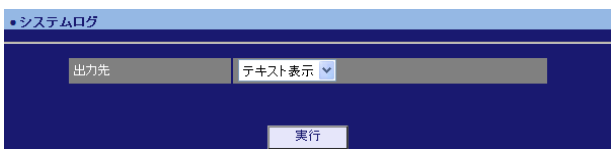

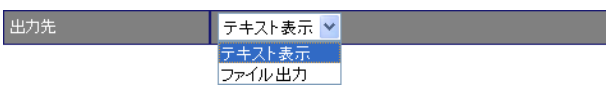

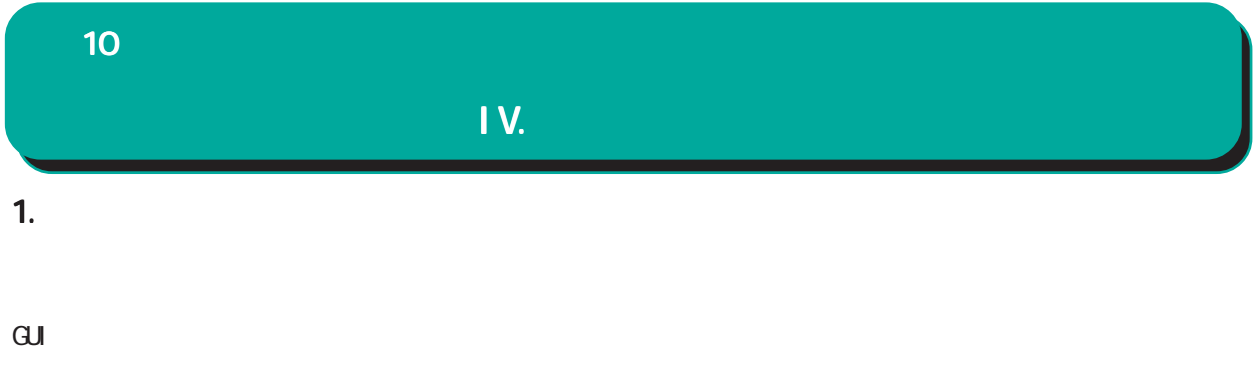

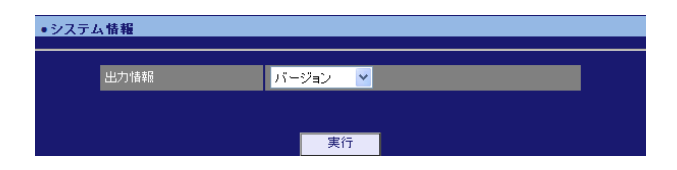

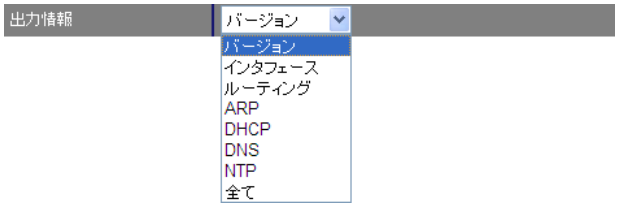

 $10<sup>10</sup>$ 

 $GJ$ 

• サポート情報

■ 製品サポートWEBページ<br>- 製品の最新ファームウェア、ユーザズガイド、FAQ等を公開いたしております。下記のリンクからご覧く<br>- ださい。<br>http://www.centurysys.co.jp/support.nxrl30c.html

■サポートデスクにご連絡をUただく場合<br>- 本装置の使用方法や、マニュアルの内容についてお問い合わせいただく場合は、<u>FutureNetサポート</u><br>- 左之2までご連絡下さい。また、機器の故障、不具合、製品へのご要望などについてもこちらをご利用<br>- 下さい。

不具合などでサポートデスクにご連絡いただく場合は必要に応じて以下の情報をお知らせいただけると<br>効率よく対応できますので、ご協力をお願いいたします。

^ \* 装置の故障が限われる場合<br>◆ 装置の故障が限われる場合<br>- 球装置の電源が入るない、設定画面にアクセスできないといった場合は故障の可能性があります。<br>- 以下の情報をご用意のと、またATAのアドレス<br>- ◇製品のシリアル番号もしくはMACアドレス<br>- シリアル番号もしくはMACアドレスは、以下の場所でご確認いただけます。

● 製品添付の保証書<br>● 製品の個装箱に貼られているシール

 $\overline{\mathbf{v}}$ 

e-mail support@centurysys.co.jp 0422-37-8926 FAX 0422-55-3373  $1000$   $17:00$  (

## http://www.centurysys.co.jp/

NAC NAC  $($ )

 $\mathsf{I} \mathsf{P}$ 

 $\mathbf{w}$ 

 $FAQ$ 

FutureNet NXR-120/C http://www.centurysys.co.jp/support/nxr120c.html FutureNet NXR-130/C http://www.centurysys.co.jp/support/nxr130c.html

 $5$  $AC$   $1$  $\left(\begin{array}{ccccc} \bullet & \bullet & \bullet\end{array}\right)$  FutureNet NXR-120/C NXR-130/C 2000 GUI v5.6.3

 $2010 - 6$ 

Copyright (2009-2010 Century Systems Co., Ltd. All rights reserved.